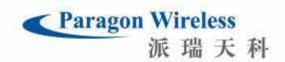

# Paragon PW - 1010

# GSM/WiFi Dual-Mode Phone

**User Manual** 

Welcome users! Thank you for purchasing the PARAGON WIRELESS dual mode mobile

phone. This user manual describes important information about the use and operation of your PARAGON WIRELESS dual mode mobile phone PW - 1010. You will be pleased with the exceptional performance of your new mobile phone which combines the essence of modern technology; state-of-the-art design and full-featured functions to facilitate your work and recreational activities.

The large colorful and touchable UI screen of the PARAGON WIRELESS dual mode mobile phone is easy to use and powerful in function. The built-in WiFi function enables you to enjoy the economy and convenience of VoIP while experiencing high-speed network surfing; and the colorful outer screen makes accessing information easy, convenient and quick. The built-in 1.3 megabyte pixel digital camera can capture all the merry moments in your life. Convenient profile settings can be configured to your current working mode as well as set to the corresponding reminder method. While the world clock can be set to show the current time anywhere in the world to ease your business activities.

Paragon Wireless Inc.

If the contents of the manual are changed, please refer to the phone as standard. We apologize for the inconvenience. The instructional contents of this manual are property of Paragon Wireless Inc.

Because of the variety of mobile phone software and settings as well as the availability of the network service the mobile phone screen shots used in this user guide maybe different from your actual mobile phone.

| Important   | Precautions and Safety Instructions            | VII |
|-------------|------------------------------------------------|-----|
| -           | Basic Mobile Phone Functions                   |     |
| -           | AL DESCRIPTION                                 |     |
| 1.1.1       | Password                                       | 1   |
| 1.1.2       | Multimedia messaging service (MMS)             | 1   |
| 1.1.3       | Ring tone                                      | 1   |
| 1.1.4       | General Packet Radio Service (GPRS)            | 1   |
| 1.1.5       | Wireless Local Area Network (WLAN)             | 2   |
| 1.1.6       | VoIP                                           | 2   |
| 1.2 PHONE   | Overview                                       | 2   |
| 1.2.1 A     | Appearance and layout                          | 2   |
| 1.2.2       | Keys                                           | 4   |
| 1.2.3       | Jacket                                         | 4   |
| 1.2.4       | Standby Mode and Signal Indicator              | 4   |
| 1.3 INTROD  | DUCTION TO ESSENTIAL INFORMATION               | 5   |
| 1.3.1 S     | SIM card                                       | 5   |
| 1.3.2 U     | Ising Memory card                              |     |
| 1.3.3       | Battery                                        | 7   |
| 1.3.3.1     | Charging and discharging                       | 7   |
| 1.3.3.2     | Singal Strength Indication                     | 8   |
| 1.3.4       | Power-up and Power-down the phone              | 8   |
| 1.3.5       | Phone locking                                  | 8   |
| 1.3.6       | Function selection and operation               | 8   |
| 1.3.7       | Switch between input methods                   | 9   |
| 1.3.8       | Handwriting Recognition Input Method           |     |
| 1.3.9       | PinYin input mode                              |     |
| 1.3.10      | Stroke input mode                              |     |
| 1.3.11      | Alphanumeric input                             |     |
| 1.3.12      | Symbol input                                   |     |
| 1.3.13      | Copy and Paste                                 |     |
| Chapter 2   | Contact                                        | 12  |
| 2.1 SEARCH  | H NUMBER                                       |     |
| 2.2 Add     |                                                |     |
| 2.2.1 Co    | ontacts                                        |     |
| 2.2.2 Me    | essage group:                                  |     |
| 2.3 Delete  | E NUMBERS                                      | 14  |
| 2.4 MULTIP  | PLE DELETION                                   | 14  |
| 2.5 Сору    |                                                | 14  |
| 2.5.1 Co    | ppy the records from the phone to the SIM card | 14  |
| 2.5.2 Mu    | ultiple copy                                   | 14  |
| 2.6 DISPLAY | Υ                                              | 15  |
| 2.7 GROUP   | LIST                                           | 15  |
| 2.8 VIEW TY | YPE                                            | 15  |
| 2.9 CAPACI  | TY QUERY                                       | 15  |
| 2.10 Modif  | FY PHONE NUMBER                                | 16  |

# Paragon Wireless dual mode mobile phone user manual

| 2.11 Phone record                                                                                                    |                                                                                                    |
|----------------------------------------------------------------------------------------------------|----------------------------------------------------------------------------------------------------|
| 2.12 SAVE PHONE NUMBER                                                                                                    | 16                                                                                                    |
| 2.13 LARGE HEAD IMAGE SETTING                                                                                                    | 17                                                                                                    |
| Chapter 3 Dial functions                                                                                                    |                                                                                                    |
| 3.1 MAKING A GSM PHONE CALL                                                                                                    |                                                                                                    |
| 3.1.1 Dialing an international call                                                                                                    |                                                                                                    |
| 3.1.2 Dialing extension numbers or voice mailbox                                                                                                    |                                                                                                    |
| 3.2 DIALING VOIP PHONE                                                                                                    |                                                                                                    |
| 3.3 Answering and ignoring an incoming call                                                                                                    |                                                                                                    |
| 3.4 FUNCTIONS AVAILABLE WHEN MAKING CALLS                                                                                                    |                                                                                                    |
| 3.5 Adjust volume                                                                                                    |                                                                                                    |
| 3.5.1 Hang up                                                                                                    |                                                                                                    |
| 3.5.2 Dialing a Simultaneous Second Call                                                                                                    |                                                                                                    |
| 3.5.3 Switch between two telephone calls                                                                                                    |                                                                                                    |
| 3.5.4 Group talking                                                                                                    |                                                                                                    |
| 3.5.5 Make emergency call                                                                                                    |                                                                                                    |
| Chapter 4 Call log                                                                                                    | 22                                                                                                    |
| 4.1 RECENT CALL RECORD                                                                                                    |                                                                                                    |
| 4.1.1 Missed call                                                                                                    |                                                                                                    |
| 4.1.2 Check detailed information                                                                                                    |                                                                                                    |
| 4.1.3 Answered call record                                                                                                    |                                                                                                    |
| 4.1.3 Call records                                                                                                    |                                                                                                    |
| 4.1.4 Call time                                                                                                    |                                                                                                    |
| Chapter 5 My Data                                                                                                    | 24                                                                                                    |
| 5.1 JAVA                                                                                                    |                                                                                                    |
| 5.2 Picture                                                                                                    |                                                                                                    |
| 5.3 My sound                                                                                                    |                                                                                                    |
| 5 4 Divortion                                                                                                    |                                                                                                    |
| 5.4 Рнотоз                                                                                                    |                                                                                                    |
| 5.4 Photos                                                                                                    |                                                                                                    |
|                                                                                                    |                                                                                                    |
| 5.5 MOVIE                                                                                                    |                                                                                                    |
| 5.5 Movie                                                                                                    |                                                                                                    |
| 5.5 Movie<br>5.6 SD card management<br>5.7 Status infor                                                                                                    |                                                                                                    |
| 5.5 Movie<br>5.6 SD card management<br>5.7 Status infor<br>Chapter 6 System settings                                                                                                    |                                                                                                    |
| 5.5 Movie<br>5.6 SD card management<br>5.7 Status infor<br>Chapter 6 System settings<br>6.1 Modifying Settings                                                                                                    |                                                                                                    |
| 5.5 Movie<br>5.6 SD card management<br>5.7 Status infor<br><b>Chapter 6 System settings</b><br>6.1 Modifying Settings<br>6.2 Phone Profiles                                                                                                    |                                                                                                    |
| <ul> <li>5.5 Movie</li></ul>                                                                                                    | 26<br>27<br>28<br>28<br>28<br>28<br>28<br>29                                                                                     |
| <ul> <li>5.5 Movie</li> <li>5.6 SD CARD MANAGEMENT</li> <li>5.7 STATUS INFOR</li> <li>Chapter 6 System settings</li></ul>                                                                                                    |                                                                                                    |
| <ul> <li>5.5 Movie.</li> <li>5.6 SD CARD MANAGEMENT</li></ul>                                                                                                    | 26<br>27<br>28<br>28<br>28<br>28<br>28<br>28<br>29<br>29<br>29<br>29                                                             |
| <ul> <li>5.5 Movie</li></ul>                                                                                                    |                                                                                                    |
| <ul> <li>5.5 Movie.</li> <li>5.6 SD CARD MANAGEMENT</li> <li>5.7 STATUS INFOR</li> <li>Chapter 6 System settings.</li> <li>6.1 Modifying Settings.</li> <li>6.2 Phone Profiles.</li> <li>6.3 Time and Date.</li> <li>6.4 Ring &amp; Tone</li> <li>6.4.1 Setting ring tone</li> <li>6.4.2 Ring tone list.</li> <li>6.5 Screen setting.</li> </ul>                                                              | 26<br>27<br>28<br>28<br>28<br>28<br>28<br>28<br>28<br>29<br>29<br>29<br>29<br>29<br>29<br>29<br>29<br>30<br>30                   |
| <ul> <li>5.5 Movie</li></ul>                                                                                                    |                                                                                                    |
| 5.5 Movie                                                                                                    | 26<br>27<br>28<br>28<br>28<br>28<br>28<br>28<br>29<br>29<br>29<br>29<br>29<br>29<br>29<br>30<br>30<br>30<br>30<br>30<br>31       |
| 5.5 Movie                                                                                                    |                                                                                                    |
| 5.5 MOVIE         5.6 SD CARD MANAGEMENT         5.7 STATUS INFOR <b>Chapter 6 System settings</b> 6.1 ModiFYING SETTINGS         6.2 Phone ProFiles         6.3 TIME AND DATE         6.4 RING & TONE         6.4.1 Setting ring tone         6.4.2 Ring tone list         6.5 SCREEN SETTING         6.6 CALL SETTINGS         6.6.1 Call Redirect         6.6.2 Call waiting         6.6.3 Answering types | 26<br>27<br>28<br>28<br>28<br>28<br>28<br>28<br>29<br>29<br>29<br>29<br>29<br>29<br>29<br>30<br>30<br>30<br>30<br>31<br>31<br>31 |

| 6.6.7 Connected indicator alarm     |    |
|-------------------------------------|----|
| 6.6.8 Hide number                   |    |
| 6.7 TTS setting                     |    |
| 6.8 PEN CALIBRATION                 |    |
| 6.8.1 Screen calibration            |    |
| 6.8.2 Hot key calibration           |    |
| 6.9 Security settings               |    |
| 6.9.1 Lock now                      |    |
| 6.9.2 Automatic locking             |    |
| 6.9.3 PIN setting                   |    |
| 6.9.4 PIM setting                   |    |
| 6.9.5 Side key lock                 |    |
| 6.9.6 Change password               |    |
| 6.9.7 Call limit                    |    |
| 6.10 Save data                      |    |
| 6.11 Wireless network setting       |    |
| 6.11.1 Create                       |    |
| 6.11.2 Move up and move down        |    |
| 6.11.3 Delete                       |    |
| 6.11.4 Rename                       |    |
| 6.12 WLAN DEVICE ON/OFF             |    |
| 6.13GSM / WLAN SWITCH SETTING       |    |
| 6.14 Network services               |    |
| 6.14.1Network selection             |    |
| 6.14.2Connection setting            |    |
| 6.15 LANGUAGE SETTING               |    |
| 6.16 Factory setting                |    |
| 6.17 AUTOMATIC STARTUP AND SHUTDOWN |    |
| 6.18 STUN Server settings           |    |
| 6.19 SD UPDATE IP PHONE SETTING     |    |
| 6.20 Version update                 |    |
| Chapter 7 WWW Browser               | 44 |
| 7.1 Номе раде                       |    |
| 7.2 Bookmarks                       |    |
| 7.3 Links                           |    |
| 7.4 BACK                            |    |
| 7.5 Stop                            |    |
| 7.6 Refresh                         |    |
| 7.7 Option                          |    |
| Chapter 8 Accessories               | 46 |
| 8.1 Scheduler                       |    |
| 8.1.1 Schedule                      |    |
| 8.1.2 New Appointment               |    |
| 8.1.3 Modify schedule               |    |
| 8.1.4 Delete                        |    |
| 8.1.5 Clear today                   |    |
|                                     |    |

| 8.1.6 Clear all                                       |    |
|-------------------------------------------------------|----|
| 8.2 Alarm                                             |    |
| 8.2.1 Alarm setting                                   |    |
| 8.3 DICTIONARY                                        |    |
| 8.4 File browser                                      |    |
| 8.5 Note pad                                          |    |
| 8.5.1 New notes                                       |    |
| 8.5.2 View and modify the notes                       |    |
| 8.5.3 Delete and delete all notes                     |    |
| 8.5.4 Send as SMS, MMS or email                       |    |
| 8.5.5 Rename                                          |    |
| 8.6 Sketch                                            |    |
| 8.6.1 Image editing                                   |    |
| 8.7 CURRENCY CONVERSION                               |    |
| 8.8 World Clock                                       |    |
| 8.9 Anniversary                                       |    |
| 8.10 CALCULATOR                                       |    |
| 8.11 Stopwatch                                        |    |
| 8.12 Count down                                       |    |
| 8.13 GPRS SPIRIT                                      |    |
| 8.13.1 Items that deserve attention before using GPRS |    |
| 8.13.2 GPRS and the price of various application      |    |
| 8.14 FILE TRANSFER                                    |    |
| 8.15 U disk                                           |    |
| Chapter 9 Message                                     | 54 |
| 9.1 Message introduction                              |    |
| 9.1.1 Inbox                                           |    |
| 9.1.2 Draft                                           |    |
| 9.1.3 Sent messages                                   |    |
| 9.1.4 Voice mailbox                                   |    |
| 9.2 Create and send message                           |    |
| 9.2.1 SMS                                             |    |
| 9.2.2 MMS                                             |    |
| 9.3 Receiving and reading messages                    |    |
| 9.3.1 SMS                                             |    |
| 9.3.2 MMS                                             |    |
| 9.4 Message setting                                   |    |
| 9.4.1 Message setting                                 |    |
| 9.4.2 MMS setting                                     |    |
| 8.4.3 Frequently used phrases                         |    |
| 9.4.4 Capacity query                                  |    |
| Chapter 10 Email                                      |    |
| 10.1 THE MANAGEMENT OF THE EMAIL                      |    |
| 10.1.1 Login the mailbox                              | 61 |
| 10.1.2 Inbox                                          |    |
| 10.1.3 Outbox                                         |    |
|                                                       |    |

| 10.1.4 Draft box                                         | 62 |
|----------------------------------------------------------|----|
| 10.1.5 Sent email                                        | 62 |
| 10.2 Create and send email                               | 62 |
| 10.3 ADD ATTACHMENT IN THE EMAIL                         | 63 |
| 10.4 Receiving email                                     | 63 |
| Chapter 11 camera                                        | 64 |
| - Taking photos                                          | 64 |
| Chapter 12 Entertainment                                 | 66 |
| -<br>12.1 Camcorder                                      | 66 |
| 12.2 Mobile QQ                                           | 66 |
| 12.2.1 Login                                             |    |
| 12.2.2 Send messages                                     |    |
| 12.2.3 Menu introduction                                 |    |
| 12.3 Recorder                                            | 67 |
| 12.4 GAMES                                               | 67 |
| 12.4.1 Mahjong                                           | 67 |
| 12.4.2 Huarong path                                      |    |
| 12.4.3 Turn chess                                        |    |
| 12.5 WAP BROWSER                                         |    |
| 12.5.1 Basic steps of accessing and using WAP            |    |
| 12.5.2 Online Status Menu                                |    |
| 12.5.3 Home page                                         | 69 |
| 12.5.4 Bookmark                                          | 69 |
| 12.5.5 Links                                             | 69 |
| 12.5.6 Back                                              | 69 |
| 12.5.7 Stop                                              | 69 |
| 12.5.8 Refresh                                           | 69 |
| 12.5.9 Items                                             | 69 |
| 12.6 STK                                                 |    |
| Chapter 13 Media player                                  | 71 |
| Chapter 14 Accessory                                     |    |
| Chapter 15 Common problems and troubleshooting solutions |    |
| Chapter 16 Maintenance                                   |    |
|                                                          |    |

# **Important Precautions and Safety Instructions**

Please read carefully the following brief description and diligently observe these important legal and

safety guidelines. .

Driving safety

Please do not use the mobile phone when you are driving. Always secure the mobile phone into the mobile phone socket instead of the passenger seat or elsewhere that may cause it to fall when braking the car. In dangerous situations, the safety airbag will discharge air rapidly so do not put anything on the airbag or in its potential operational area. If the wireless devices are not installed properly and the airbag are discharging, it may cause great injury to you.

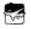

# Shutdown the phone before boarding any aircraft

To prevent possible disturbance with aircraft systems, U.S. Federal Aviation Administration (FAA) regulations strictly prohibit the use of any mobile device while traveling by air. Additionally, FAA regulations require that mobile devices may only be used while on the ground with the permission of a crewmember. To comply with all safety and legal regulations please ensure that your mobile phone is OFF before boarding any aircraft.

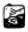

## Shutdown your mobile phone in construction site blasting areas

To avoid possible disturbance with dangerous blasting operations obey all relevant area regulations and turn OFF your mobile phone

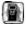

Shutdown the mobile phone when you are near explosive and/or dangerous materials

Do not use the mobile phone when you are in a gas station or near any potentially explosive fuel or chemical materials.

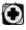

# In the hospital

You should obey all hospital rules and specifications on the use of your mobile phone.. You should shutdown your phone when you are near any medical devices. Using any wireless transmission devices including mobile phone may interfere with certain medical devices.

If you are using any personal medical apparatus such as a heart rhythm adjustor or hearing-aid, please make sure your devices are equipped with the appropriate safety protections against radio interference as delineated in the device's user manual.

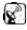

#### Disturbance

Radio transmissions are generally likely to affect your mobile phone's performance.

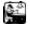

#### Professional service

Only professionals can install or repair the phones. Inappropriate installation or maintenance may result in damage or dangerous defect. Additionally, all unauthorized modifications may void your warranty.

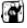

#### Fittings and battery

Please take caution when using the battery and avoid putting the battery in close contact with metallic or other conductive materials in order to avoid electrical (short) circuit. Likewise, when

removing the battery please place it in a bag or non-metallic surface. We recommend that you dispose of your old used batteries at a battery recycling area or return it to the original producer. . Only batteries approved by the original manufacturer should be used. Always keep the mobile phones and its accessories out of the reach of children.

# E.

# Using properly

Do not use your mobile phone in an abnormal way. Do not put your mobile phone in high temperature areas (more than 60  $^{\circ}$  C; 140  $^{\circ}$  F) such as on a hot window or in direct sunlight. Never use a dry cloth or cloth with static charge to clean your phone. Instead, when cleaning only use a wet cloth or cloth that resists static-electricity

# 82

# Emergency call

Make sure the mobile phone is on and in service. You can then dial emergency call 112 (911 in the U.S.). Even when the mobile phone is in standby mode you can still dial the 911 emergency number input emergency call number such as 112, 119, 110, (911 in the U.S) etc. Press dial button to start the call. You must specify your location and circumstances do not disconnect the phone without emergency personnel permission.

# Note:

Like all mobile phones your phone may not support all of the aforementioned features due to network coverage reasons or radio signal transmission conditions. Some networks may not support certain 112 (or 911 U.S.) emergency numbers. For critical communications (such as medical first-aid), you should not rely completely on your mobile phone, instead please consult and check with your local network operator for emergency calling specifications.

The PW - 1010 complies with Part 15 of the FCC Rules. Operation is subject to the following two conditions:

(1)this device may not cause harmful and interference, (

2) this device must accept any interference received, including interference that may cause undesired operation. Changes or modifications not expressly approved by the party responsible for compliance could void the user's authority to operate the equipment.

For body worn operation this phone has been tested and meets (Federal Communications Commission)FCC RF exposure guidelines when used with an accessory that contains no metal and that positions the handset a minimum of 1.5cm from the body. Use of other accessories may not ensure compliance with FCC RF exposure guidelines.

# **Chapter 1 Basic Mobile Phone Functions**

#### **1.1General description**

Important terminologies: Mobile phone lock key, SIM card PIN key, SIM card PUK key, PIM key, call limit key, multimedia message service (MMS), GPRS, WLAN, VOIP.

#### 1.1.1 Password

• Mobile phone lock password: Lock key can prevent others from using the phone without permission. The preset key code is 0000. Please change your mobile phone's lock password as soon as possible. For more information on changing the lock password and configuring the mobile phone lock function please refer to chapter **5.9**.

• **PIN key (4-8 digits):** PIN code (personal identification code) can prevent others from using your SIM card without authorization .PIN codes are usually provided with the SIM card. When the mobile phone starts you will be required to input the PIN code. Please refer to chapter 5.9 for more information.

Your mobile phone SIM card will automatically lock if an incorrect PIN code is entered three times successively.

• **PIN2 key (4-8 digits)**: is another SIM card key provided by the operator. If you input the wrong PIN2 key you can input the PUK2 key to unlock it.

• **PUK key/PUK2 key:** To change a locked PIN key you need the PUK key (personal unlock key). Similarly, to change a locked PIN2 key you need the PUK2 key. These two keys are located on your SIM card and you can contact your service provider for the related information. If you input the wrong PUK/PUK2 key 10 times successively the SIM card can no longer be used. You will need to contact your service provider to get a new SIM card. Note that your PUK key can not be changed. If it is lost please contact your service provider.

• **PIM key:** The key set by the user to enter the phone book and message program.

• **Limit key**: When using the call limit function, you will need the call limit key. Please refer to chapter 5.9 for the related information.

#### 1.1.2 Multimedia messaging service (MMS)

The phone can send and receive multimedia messages composed of text, image and audio. Please refer to chapter 8 for more details.

#### 1.1.3 Ring tone

The phone is preset with several built-in ring tones. For information on setting ring tones please refer to chapter 5.4.

#### 1.1.4 General Packet Radio Service (GPRS)

GPRS is a method of data transmission. It enables users to have wireless access to the Internet and other data networks through GSM system. Using GPRS, a user can send and receive data using IP (Internet protocol) based networks. The application that uses GPRS includes WAP service and multimedia-messaging service.

Please note the following when using GPRS:

- For the information on the service provided by GPRS and its application method please refer to chapter 7.13.1 or you can consult your service provider.
- You should configure the appropriate settings before using GPRS. For related information please refer to chapter 5.13.2.
- For information on the price of GPRS services, please refer to chapter 7.13.2 or you can consult your service provider.

# 1.1.5 Wireless Local Area Network (WLAN)

WLAN is a broand wireless technology developed by IEEE 8021.11 working group which provides data connectivity to the end user.

When using WLAN with the HiPi phone, please note the following:

- For the information on the service provided by WLAN and its application method please consult your service provider.
- The WLAN setting in the phone should be configured properly to use the phone. For detailed information, please refer to chapter 5.13.2.
- For information on the price of the WLAN, please consult your service provider.

## 1.1.6 VolP

VoIP (Voice over Internet Protocol) is a technology which is the fundamental bulding block . The greatest advantages of VoIP are that it adopts the Internet and the IP configuration widely accepted in the world and it provides better services than traditional businesses. VoIP can transmit voice, fax, video and data, such as uniform message, virtual telephone, virtual voice/fax mailbox, number query, Internet call center, Internet call management, TV meeting, fax storage and forwarding as well as other information storage and forwarding.

# **1.2 Phone Overview**

# 1.2.1 Appearance and layout

For the layout of the phone and key functions, please refer to the following diagram.

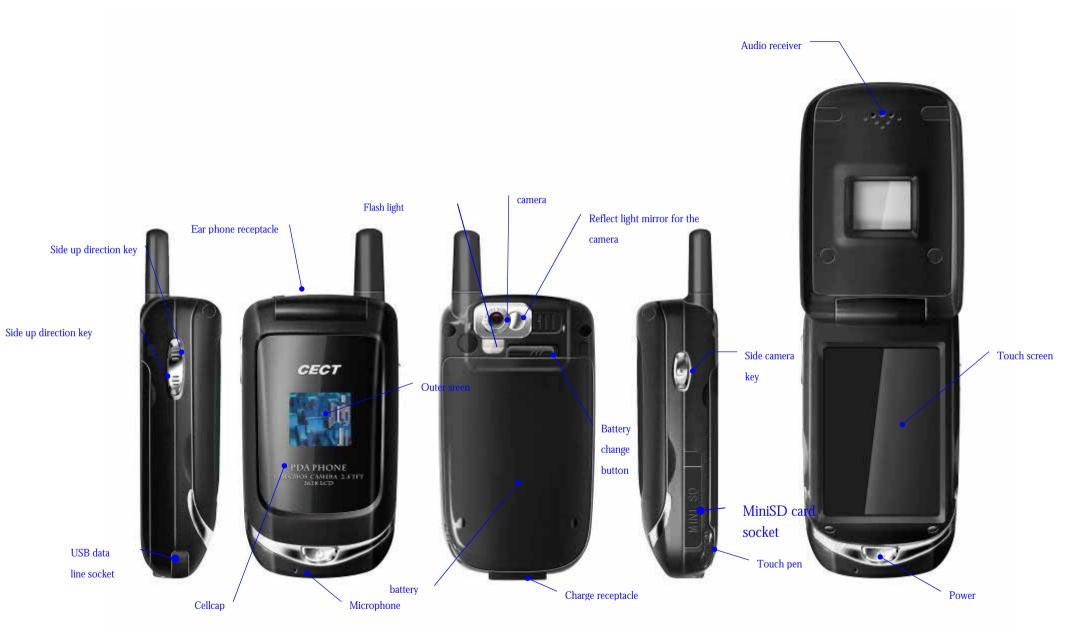

#### 1.2.2 Keys

Hot keys:

5.1 %.1 🖂 💥 🗈 🛄 🛲

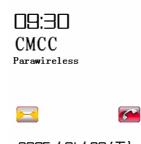

2005 / 0I / 28 (五) 🕥 🕜 💷 🖂 🜉

The icons at the bottom of the main screen are the hot keys: return to main menu, dial panel, contact, email, and WWW browser repectively. You can enter the corresponding window by clicking on the corresponding icon.

The function keys include power key (Pwr), side camera key, side up direction key (Vu), side down direction key (Vd).

| Power key (Pwr)              | Press and hold down this key for about three seconds to power<br>up/power down the phone. When the phone is not in standby<br>mode, short press the Pwr to enter the standby screen. When<br>the phone is in the standby screen, short press the key to the<br>main menu.                                                  |
|------------------------------|----------------------------------------------------------------------------------------------------|
| Side camera key              | Press and hold down this key to start the voice prompt. During<br>the voice prompt, short press to stop the voice prompt and enter<br>the camera window. When the phone is in shoot mode, short<br>press the key to take a picture. When in the non-main screen<br>window, short press this key to confirm your selection. |
| Side up direction key (Vu)   | Increase the volume (when making a call or listening to the music); move up in the screen; Activate the small screen in standby mode.                                                                                                    |
| Side down direction key (Vd) | Reduce the volume, (when making a call or listening to music);<br>move down when in the screen; Activate the small screen when<br>in standby mode.                                                                                                    |

#### 1.2.3 Jacket

Charge Jacket: Used for charging USB data line jacket: A standard USB 2.0 port Earphone jacket: Standard Ear Phone Piece MINI SD card jacket: Mini-SD memory card

#### 1.2.4 Standby Mode and Signal Indicator

- Indicate the signal strength of WiFi; W means the SIP registration is successful.
- Indicate the signal strength of the GSM signal: G means the GPRS
- is activated and it is available for use (depending on your SIM card).
- Indicate the current battery level

|                | Indicate there are unanswered calls                                       |
|----------------|---------------------------------------------------------------------------|
| 62             | Indicate the call redirection has been set                                |
|                | Indicate the current profile as meeting                                   |
|                | Indicate the current profile as office                                    |
| <b>1</b>       | Indicate the current profile as in-car (while driving)                    |
| CH CH          | Indicate the current profile as customized profile                        |
| $\geq$         | Indicate that a new SMS or MMS message is available                       |
| <b>L</b>       | Indicate that the alarm is on                                             |
|                | Indicate PIM lock as on                                                   |
|                | Indicate that the memory is low                                           |
|                | Indicate that the SIM card is low                                         |
|                | Indicate that message memory is low                                       |
| CMCC           | Indicate a network operator                                               |
| 9:30           | Indicate the current time                                                 |
| 2005/01/29 (五) | Indicate that the current date is January 29 <sup>th</sup> , 2005, Friday |
| <b>6</b>       | Indicate an unanswered phone                                              |
| 2              | Indicate a new SMS or new MMS                                             |

#### Note :

- 1. Click the current time and date icon and you will enter the Schedule window. You can check your schedule and make appropriate settings.
- 2. Click network operator icon, you will open the preferred network window for the appropriate operation.
- 3. Click the screen to open the main menu window to do the corresponding operation.

#### **1.3 Introduction to essential information**

#### 1.3.1 SIM card

SIM card

When subscribe to a cellular service your network operator will provide a SIM card for your phone. Every SIM card has unique information which is assigned to each individuals (PIN code to access available service option). Without a SIM card, you will not be able to use the phone in the GSM network,

Information related to setting up the network connection, as well as your added names, numbers and SMS can be stored on the card. (The memory space of the SIM card is limited). The SIM card can be removed from your phone and inserted into any other GSM phones and the phone will read or important the SIM card information automatically.

The SIM card and its insertion point can be easily damaged. To prevent loss and damage of

information stored on the SIM card, avoid touching the metallic area of the SIM card. Also, always keep the card away from conductive, electric and magnetic areas and out of the reach of children.

Always shutdown your mobile phone before removing the SIM card. To avoid damage, never insert or remove the SIM card when the power is on.

# Insert the SIM card

- 1. The SIM card socket is at the back of the phone. You should insert the SIM card completely into the socket with the metallic touch points facing down (i.e. facing the insertion point of the mobile phone).
- 2. Slide the SIM card under the two pins and press the SIM card into the socket.

# Removing the SIM card

Slide the card out of the socket .

# Unlock the SIM

To prevent the card from unauthorized use, the SIM card is encrypted and protected by a PIN (personal identification number). When the function has been activated, PIN should be input every time the phone is powered-up to unlock the SIM card so that you can make or receive any calls. The user can also disable this function. The input the PIN number, following steps are followed:

- 1. Press Pwr key to start the phone.
- Input PIN code and press YES (Press the arrow on the left of the input box to clear wrong input). For example, if the PIN setting is 1234, you can input the following: 1 2 3 4 and press YES. If you input the wrong PIN code three times in a row, the SIM card will be locked by the network and the mobile phone will ask you for the PUK.

# 1.3.2 Using Memory card

You can record audio or download MP3 files from the Internet and save them to the memory card. If you want to install a memory card, you can insert it into the socket on the right side of the phone. If you want to remove the memory card, push it and it will pop out automatically.

Usage of the Mini SD card can slow down the performance of the phone. Before using the Mini SD card, you should format it (using the **my data->SD card management)**. The mobile phone supports only FAT16 file system. As a result, the SD card formatted under other OS cannot be used. Before physically removing the card you should first close out the Mini SD card using the **my data->SD card management** function to avoid damage. Please do not remove the Mini SD card when operating with the Mini SD card. It may damage the Mini SD card as well as the mobile phone.

# Attention:

If you want to save music files onto the Mini SD card you need a card reader connecting to a personal computer. For specific information, please contact your local product provider. If you shake the phone too hard the Mini SD card may fall out of the phone. Please be careful

# not to lose the Mini SD card, bend it or scratch it. Please avoid putting the Mini SD card in close contact with static charge, dust or water.

#### 1.3.3 Battery

The phone is powered by a rechargeable battery. At least a battery pack is included with your purchase. Although your newly bought phone may support phone startup, please note that your battery must be charged upon purchase. New batteries should be charged for at least 12-14 hours. Additionally, only recharge your battery when it is empty.

After three successive charge and discharge cycles the new battery will be in its best working condition. The battery can be charged and discharged for hundreds of times before it ceases to be effective. When the performance time for the battery shortens significantly, you should replace it with a new battery.

When a battery is charged in full without use, after a while, it will begin to discharge automatically. Please only use the charger and battery approved by the mobile phone manufacturer. When the charger is not been used please cut off the power supply. Short-circuiting the battery will cause damage. Exposing the battery to very hot or very cold temperatures will shorten its life.

Do not throw the battery into fire. Protect the environment, please recycle the battery and do not dispose of it in the garbage.

## Usage of the battery

The phone standby time and call time is based on the ideal working environment. The battery life changes with the network condition, working environment and usage.

## Battery Level indicator

When the phone is in the working state, the battery status is shown on the upper right corner of the screen. The phone uses a four level indicator to show the amount of charge remaining in your battery.

# Removing and inserting the battery

When removing the battery lift up the lock on the top of the back cover and remove the back cover. Press the battery lock on top of the battery socket and hold it then remove the battery from the phone.

When inserting the battery, place its fingers into the corresponding socket and push down the battery until the lock is on, and then close the battery back cover.

#### 1.3.3.1 Charging and discharging

- Insert the plug into the jack on the bottom of the phone.
- Turn on the power supply for the charger. An icon will be displayed indicating that charging is in progress.
- When charging is completed the charging icon will stop blinking to indicate that the phone has been charged successfully. It is normal for the battery, phone and charger to become warm while charging.
- After you have charged the phone, turn off the power supply and remove the charger.
- Please disconnect the phone with the charger at first you need to change or load a battery and then connect them again. Otherwise, your battery may fail to charge successfully.

#### Warning:

The prescribed charging temperature is 0 - 45 (32F - 113 F). Please do not use charger when the temperature is out of this range. Only use the charger provided by the provider. Using an unauthorized charger may cause danger and void the warranty of your phone.

#### 1.3.3.2 Singal Strength Indication

When the phone is in a working state, the signal strength level is on the left top corner of the screen. The signal strength is shown with four level indicators. When there is no indicator, the signal strengthen is at the weakest and you will be unable to make a call, send or receive messages and use other network related services. When the indicator has four bars, the signal strength is at the strongest. Voice and signal quality is affected by obstacles to a great extent so move around to effectively improve signal quality.

#### 1.3.4 Power-up and Power-down the phone

Press and hold the **Pwr** button for about three seconds to power up the phone. A startup image will be shown once the phone has been powered up properly.. Press and hold the **Pwr** button when the phone is on to power it down. A power down image will be shown.

## 1.3.5 Phone locking

To prevent unauthorized usage of the phone, you can lock the phone manually or automatically. O lock and unlock the phone, a configurable password will be needed. When unlocking the phone, the password has to be input again. The factory default password to lock the phone is 0000. The password can be changed by using the **Setting-> Security Settings-> Change password** function.

Recommendation: The owner of the phone should reset the 4 digit lock password as soon as the phone is purchased

#### 1.3.6 Function selection and operation

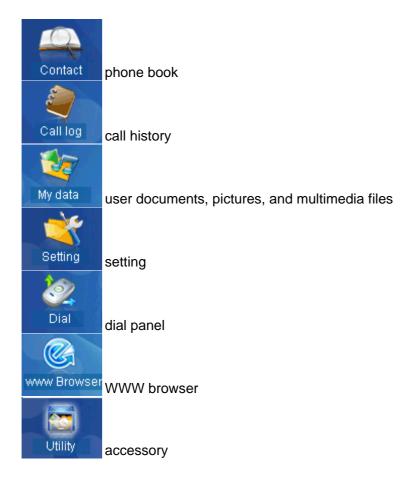

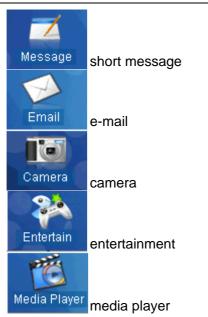

Input text

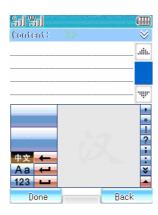

To switch the phone to English language, use the Setting-> Language-> English function

Note: the following instructions refer to the Chinese language text functions.

The phone provides various text (language) input methods. When you need to input text, clicking the input area with a horizontal line. The text input screen will open. The phone provides English and Chinese input methods, e.g. including handwriting recognition, Pinyin, stroke, alphanumeric and symbol.

# 1.3.7 Switch between input methods

Press the icon on the bottom of the screen to switch between different input methods.

" • con: When the handwriting recognition method is being used, you can input Simplified Chinese characters by hand directly.

" Aa " Icon, When you have activated handwriting input mode you can input in English directly.

" 123 " Icon. When the handwriting input mode is activated you can input numbers by hand

directly.

Click the icon on the bottom right corner to open the input mode selection menu. There are 5 input methods available for the mobile phone, handwriting, PinYin, stroke, alphanumeric, and symbol. You can choose and activate one of the input modes. If you accidentally open the input mode selection menu, you can press **hide** to hide the pop up menu.

# 1.3.8 Handwriting Recognition Input Method

Handwriting Recognition method is the primary input mode for the phone. You can use the text recognition technology to input Chinese and English characters easily and quickly. You can use it in various text input functions.

Pressing "Chinese", "Aa" and "123" will allow you to switch among the input contents and types. **Note:** You can only use hand writing in handwriting input area.

• Chinese

Before inputting the handwriting text please indicate the type of input text you wish to use. Press the "Chinese" on the screen and the cursor will show the current input position. You can input characters with the touch pen in the handwriting area. After a short pause the screen will display the range of Chinese characters to choose from automatically and show them in the preparation area. If the character shown is not what you need, you can press (backspace) to delete the character. The phone supports a character association function. Pressing the preparation character in the screen will show the character that can make a word with the first character. Clicking the second character will input the position of the cursor.

• English ("Aa")

You can input in English with the handwriting input mode.

• Number ("123")

You can input numbers with the handwriting input mode.

# 1.3.9 PinYin input mode

When in editing mode, press "PinYin". You can input PinYin by clicking the corresponding PinYin characters and selecting the characters you need in the selection area, the characters will be moved to the input area. If the character chosen is not what you are looking for you can press the right arrow in the selection area to browse between different pages. Choose other Chinese characters and it will be moved to the cursor position. The PinYin input has the same association function as the Chinese input mode. When the character is selected, the character that can make a word will appear in the selection area. You can quickly form words to speed up the input. When you write new words in the screen, the character in the selection area will be updated to the newly inputted character.

# 1.3.10 Stroke input mode

During the Stroke input process, you can press "?" or input "?" to replace unknown Strokes. For example if you want to input "好", but you do not know how to input "  $\lt$  ", you can press "?" instead. The question mark will show in the stroke hint and input the left strokes in order (pie)、(heng)、(hengzhe). Now you will see that "好" appears in the selection area, pressing the "好" character will finish the input.

# 1.3.11 Alphanumeric input

Activate the alphanumeric input keyboard and press the characters in the display area to complete

the alphanumeric characters input. You can switch between capitalized letters and un-capitalized

letters using the ere key. Press the number directly to complete the number input.

#### 1.3.12 Symbol input

For the symbol input, press the symbols in the table directly to move the selected character to the cursor. Press  $\gg$  and  $\ll$  to choose more characters.

# 1.3.13 Copy and Paste

With the copy and paste function you do not have to input repetitively. In the text input screen, select the content to copy using the touch pen, press the menu key on the top right top, and select **COPY**, put the cursor in the position you want to paste, press the menu key again and select **PASTE** to complete the copy.

# **Chapter 2 Contact**

| <b>얇[ फ़]</b><br>Contact | (III)<br>× |
|--------------------------|------------|
| 볼 Jon                    |            |
| 🛓 Jonathan               | A-E        |
| 🛓 rose                   | F-J        |
|                          | к-0        |
|                          | P-T        |
|                          | U-Z        |
|                          |            |
| ALI                      | Back       |

The contacts sorted in the phone book are sorted in an alphabetical order. Following functions are provided to operate the phone book.

## 2.1 Search number

Open the "Contact" and click the menu key. Select the *search* item from the pop-up menu. The search methods are displayed as follows:

"Search by name": Input the name of the contact to search by clicking the horizontal line under the "Search contents" to open the text input window. Click **Yes** after the input is completed. If the name is found in the Contacts list, the entries will be displayed. Use scroll bar to browse the results if multiple results are found. Click the item in each of the list to view the detailed information of the contacts. If the number does not exist, a "Not found!" message will be displayed.

"Search by number": Click the line under "search contents" to open the number text input window. Input the number to search and click  $\underline{Yes}$ . If the number is found in the Contacts list, the entries associated with the number will be displayed. Use scroll bar to browse the results if multiple results are found. Click the item in each of the list to view the detailed information of the contacts. If the number does not exist, a "Not found!" message will be displayed.

"Search by note": You can only search this way if the contact has been stored and a note has been saved. Click the horizontal line under the "Search content" to open the text input window, input the content you would like to search in the note area. After the input is complete, click Yes. If the content has been found, the entries associated with the number will be displayed. Use scroll bar to browse the results if multiple results are found. Click the item in each of the list to view the detailed information of the contacts. If the number does not exist, a "Not found!" message will be displayed.

You can search contacts by clicking the quick locating button. Click the button corresponding to the first character (letter) of the name and the scroll bar will automatically go to all the contacts that start with that character, then use the up and down arrow to navigate between different items.

Note: In the Contact, the names of the contacts are stored in English first and Chinese second.

English names are sorted by letter and the Chinese names are sorted by PinYin character (letter). Open the main window of the contact book and input the first letter of the name. The contacts list that starts with the letter will show. For example if the Contact has stored contacts named "LG", "Li" and "刘", if you input "L" the phone will go to "LG" automatically.

# 2.2 Add

#### 2.2.1 Contacts

After you open the "Contact", open the phone list window. Click the group name on the bottom left of the screen and it will switch between the different groups. Select the appropriate group and click the menu key then select the Add-contact item from the popup menu. The system will ask you to select a group. If you choose an SIM card, only name and the phone number can be inputed. If you select phone, you can input the name, phone, home phone, office phone, QQ, email1, email2 and note. If the "Memory storage is full" notification is displayed, it indicates that the memory of the phone has ran out and no more records can be stored. You have to delete records in the phone memory.

A example about how to add a item is described as follows:

- 1. In the new record window, you can input the name, mobile phone, home phone and office phone. Click the horizontal line beside the "contents to input" to open the appropriate window and complete the input.
- 2. Click the large "head" image icon to open the large head image selection window. You can select your favorite icon as the image to show when the corresponding incoming call arrives.
- 3. Click "Unclassified" to select the classification for the contacts.
- 4. Click **Yes** on the bottom left of the screen to save the contact in the open contact list window. Click **return** to cancel this procedure.

Note: Contacts in the SIM card cannot be edited with the large head image.

#### 2.2.2 Message group:

SMS message can be sent in group to avoid the hassle of sending the same SMS to multiple people.

- *Add:* In the Contact list window the click the menu key and select *Add-Message group* to add a new group. Click the horizontal line under the group name to open the text input window.
- Edit: Click the group name to edit and the click edit on the bottom left corner of the window. Open the edit window of the selected group. In the group member list window, click the group member to edit. You can click the menu key to select add contact to add a contact for the group. Select delete contact to delete a contact from the group. Just follow the instructions of the phone
- **Send SMS**: Click the name of the group you wish to send the message, Click menu key and select **send SMS** to send the SMS message to the entire group.
- **Delete**: Click the group name to delete to open the group list window. Click the menu key and select **delete** to delete the selected group.

Note: There are at most 5 contacts that can be added to one message group.

The contacts stored in the SIM card cannot be grouped.

#### 2.3 Delete numbers

Click the "Contact" icon to open the contact list window. Select the contact to delete, click the menu key and select *delete* item. A window will pop-up for you to confirm, click **Yes** to delete the record or click **cancel** to return to view contact screen.

#### 2.4 Multiple deletion

You can delete multiple contacts using this function. Click the **all contacts** on the bottom left corner of the screen and select the different categories. Click the menu key and select **multiple select**. Check the checkbox on the left of the contacts to delete and click Yes to delete all the selected contacts. You can also click the menu key on the right top of the contact list window and choose **select all** to select all the contacts and delete all the records in the Contact. Select **cancel all** to cancel without deleting anyone.

## 2.5 Copy

#### 2.5.1 Copy the records from the phone to the SIM card

You can import the phone records from the phone to the SIM card. Click the contact to copy and open the detail information window for the contact. Select the contacts to copy and select menu key to choose *COPY*. The system will notify you when the copy operation is finished by displaying a "copy success" message. In the phone list window, click **all contacts** and select group **phone**. Activate the menu key and select *copy to SIM card*. This function can only copy the phone numbers to the SIM card. If the phone records are stored on the phone it will copy them to the SIM card. If the records are stored on the SIM card it will be copy them to the phone.

You can import the records in the SIM card to another phone. Click the contact to copy and open the detail information window. Click the menu key and select *Copy*. The system will notify you of the "Copy success". In the phonebook window, click **all contacts** and select group **SIM**. Activate menu key and select *copy to phone*. This will copy the numbers in the SIM card to phone. The default number copied is the mobile phone number.

#### 2.5.2 Multiple copy

Click **all contacts** on the lower left part of the screen and select the classification type as **mobile phone**. Click the menu key and select the **multiple select** to open the contact copy screen. Click the selection box on the left of the contact to copy and select the contact to copy. Click the **Yes** on the top left of the screen to make a multiple copy.

Click **all contacts** on the bottom left of the screen and select the classification type as **SIM**. Click the menu key and select **multiple select** to open the contact copy screen. Click the selection box on the left of the contact to copy and select the contact to copy. Click the **Yes** on the top left of the screen to make a multiple copy.

In the *multiple select* window, click the menu key on the right of the window then choose *select all* to select all the contacts and make copies. Select *cancel all* to cancel all selected contacts without copying anything.

# 2.6 Display

Allows you to display all the saved numbers as SIM/Phone.

# 2.7 Group list

The names and phone numbers stored in the Contact can be categorized into different groups, e.g. such as "personal", "Business" or "Others". You can modify the appropriate settings for each group. When you receive a call from a specific group member, the mobile phone will play the special ring tone set for category and show the preset image in the display. In standby mode, click the "Contact icon" to enter the Contact window. Click the menu key on the top right of the screen and click group list to open the *group list* window. You can then see all the groups. Click the menu key on the top left of the menu key and the following menu item will popup:

# Add

- Click the horizontal line on the bottom of the group to open the text edit window. You can edit the group names here. (For instructions on editing text please refer to chapter 1.4).
- 2. Click the select ring tone to open the ring tone select window and select the ring tone you like.
- Click the select icon to open classification select window. Select the appropriate icon and click Yes to complete the creation of a new group and return to the group list window.

# Edit

If you want to edit the group again, open the group list window and click the menu key to select *edit* then follow the aforementioned instructions in *ADD*.

# Delete

Delete the selected group.

Note: The SIM, unclassified and local numbers are the default group, you cannot delete them.

# 2.8 View type

Choose the View type for the phone list. You can choose between "show name only" and "show name and number."

Select *name*: The phone list display names.

Select *name and number*. The phone list display names and numbers.

# 2.9 Capacity query

You can search the storage for the SIM card and phone to utilize the storage space more effectively.

Open the Contact and click menu key then Select the *capacity query* from the popup function list. The display will show the remaining space and the total space for the SIM card and phone. Click the **return** key on the bottom right of the screen to return to the phone list window.

# 2.10 Modify phone number

When you open the Contact, click the contact to modify and open the detail information window for the contact. Click **edit** to open the edit modification window. The modification process is the same as adding new numbers.

# 2.11 Phone record

When you open the Contact, you can select *contact* to open the edit window for the contact.

Click the menu key to perform the following:

Select *call* to call the selected number.

Select *send* SMS to open the SMS edit window.

Select send MMS to open the MMS edit window.

Select *delete* to delete a record in the contact edit window including its phone number, QQ number and email.

Select *copy* to copy the phone number from the phone to the SIM card. If it is the SIM card group it will be copied to the phone.

# 2.12 Save phone number

# New record

You can save the name and the phone number on your phone or SIM card.

- 1. In the main screen, click "Contact" to open the Contact window.
- 2. Click **all contacts** and select the appropriate storage types. Click the menu key and select **new**.
- 3. If you select store to the phone memory, the screen will display the input name and 7 other record items. You can input the name using the touch pen. For details on the input method please refer to "text input". You can input the phone number through the input window. Click Yes to complete the process.
- If you choose to store onto the SIM card the screen will display the name and the phone number. You can use the touch pen or PinYin to input your name. The details for input method are the same as SMS. Input the phone number through the input window. Click Yes to complete the process.

# Save number

When you make a new call (please refer to chapter 2.1), query call record (please refer to chapter 3.1) and view SMS (chapter 8.1.1) and MMS (8.1.1), you can choose the *save number* menu item from the popup menu and save it into the Contact.

If you save it to the SIM card, a new record will appear in the SIM card group. You have to edit the name in the text edit window.

If you save it to the phone, the display will ask you whether to save the number as either a mobile phone, home phone and office phone. Select the storage type to open a new record window. The operation is the same as new record.

**Note:** When in standby mode, the fast storage will input the phone number to store. Click the menu key on the top left of the menu key and select **save number** to store the contact into the SIM card or phone.

# 2.13 Large head image setting

Large head image is display an image corresponding to an incoming call when adding a new number, click the large head image to open the large head image selection window. If an image is set you will see it displayed. Click the menu key and the following menu items are available:

Select *micro edition*: Select the item and the large head image will show as a reduced size image. Select *reduced version* and the item will change to *browse*.

Select *preview*: View the details for the large head image.

Select *delete*: Delete the selected large head image.

Select *delete all*: Delete all the images stored in the large head image.

Select *Property*: View the basic image Property like name, date, time, size, width, height, format, forward and store state.

Select *conversion*: To change the available images to large head images.

# **Chapter 3 Dial functions**

# 3.1 Making a GSM phone call

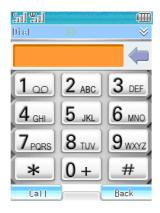

There are several ways for you to make a GSM call:

- In standby screen using the shortcut key to enter dial panel and dial.
- In the main menu by pressing the dial panel icon and pressing the **dial** button; pressing the number display box will show the number last dialed, pressing the **call** key will dial that number.
- Dialing the phone number in the call history;
- Dialing the phone number in the Contact;
- In the message reading program by replying to the sender through a call;
- **Note:** When dialing out or receiving a call, the phone will search the names in the Contact and will only make a comparison based on the last 11 digits of the number.
- **Note**: When dialing through the dial panel press the menu key to select "save number" and you can save it in the phonebook.

#### 3.1.1 Dialing an international call

To dial internationally, "+" has to been input in the dial window and press the menu keys on the top right corner. Choose "Insert +" from the popup menu or press and hold down the "0" key until there is a "+" in the display. Then input the international country code and the complete phone number.

For example, If you want place a call to France, press the menu key to select "Insert +" or press and hold down the "0" key (until "+" appears) then input 33 (country code for France) followed by the complete phone number.

#### 3.1.2 Dialing extension numbers or voice mailbox

In order to dial a number that has an extension you will first have to dial the main telephone number and then dial the extension number. When you input a phone number you should insert a "**P**" between the main phone number and the extension phone number. The phone will dial the main phone number and the extension phone number for you automatically. To input "P": Press and hold down "**#**" until the display shows "P" or press the menu key on the top right corner of the screen, then choose "**Insert P**" from the popup menu. You can also press the extension telephone on the bottom right corner when dialing to open the dial window and input the extension number.

Voice mailbox is a network service; you can apply for the service through your service provider. You must remember the voice mailbox password provided by the service provider. Open the message window and press voice mailbox button. Enter voice mailbox, press **call** on the bottom left of the screen to dial the number of the voice mailbox. Or you can press and hold down "1" in the dial panel to enter the voice message window and make the appropriate selection.

# 3.2 Dialing VoIP phone

• Add "#" before the number you wish to dial to make a VoIP call. This function is the same as in GSM phones.

# 3.3 Answering and ignoring an incoming call

When there is an incoming call:

- The phone rings when the call is incoming.
- If the network supports the caller ID, caller ID will be displayed on the screen
- If the number and name is already stored in your Contact, the caller's name will be displayed on the screen.

Answering a call

- When there is an incoming call, press **answer** on the right bottom of the screen to answer the call.
- If the "Flip answer" answering function is on, you can answer the call by opening the cell cap.
- All answered calls are stored in the call history.

Ignoring a call

- When there is an incoming call that you will wish to reject you may do so by closing the cell cap, pressing the power button, pressing the refuse button on the bottom left of the display or pressing exit on the bottom right display.
- All recently rejected calls are stored in the reject call history.

# 3.4 Functions Available When Making Calls

There are many functions available when making a call, as described below:

During the calling process, you can dial the **extension phone** on the bottom right corner of the screen to enter the dial window then dial the extension number. Activate the menu and select the corresponding function item. The content of the menu changes depending on your selection. The menu mainly includes: **New , Mute, Hold, Message, Contact, Sketch and Schedule**.

When you select **new** you will see the dial window and can now make a new telephone call.

When you select **Mute**. you can temporarily mute your voice. This function makes it easy for you to talk to others during a telephone call. After you select Mute, the menu will be changed to pronounced. By pressing the "pronounced" button on the right side of the **screen**, you can return to

the normal communication.

- When you select **hold**, both sides cannot hear each other's voice. Press resume on the bottom right of the screen to restore to a normal call state (network support is needed for this function).
- Select **information**: Enter the message window and you can proceed with the operations in the message window.
- Select **contact**: The operation will show the Contact and its related menu to ease browsing your contact list and other Contact operations while a call is in process.
- Select **sketch**. Enter the draft edit window to proceed with the corresponding operation so that you can record information during the call.

Select **schedule**. Enter the Schedule window for the corresponding operation.

## 3.5 Adjust volume

During the calling process, pressing the side up direction key and side down direction key can adjust the volume of the mobile phone earphone.

#### 3.5.1 Hang up

At the completion of a call press the **hang up** or **exit** keys to hang up the current call. You may also close the cell cap to end all calls.

#### 3.5.2 Dialing a Simultaneous Second Call

While currently in the process of one call you can press the menu key on the top right of the screen and select the **new** menu to open the dial panel. You may then place a call the same way as you did during the first call. During the process the first connected phone is held while the second telephone is connected.

#### 3.5.3 Switch between two telephone calls

When two telephone call connections have been made, the active call number is shown in the screen and the other phone is in the hold state. You may switch between the two calls by pressing **switch**.

When the second call is connected you can press the menu key to activate the menu. The following functions are available: extension phone, Mute, adding to group talk, message, Contact, Sketch and Schedule.

Select **extension phone**. You will open the dial window so that you may dial extension numbers

Select **Mute**. You can temporarily shutdown the voice so that you can hear what the other side is saying but the other side cannot hear what you say. This makes it easy for you to talk to others during a telephone call. After you select Mute, the menu changes to pronounced- you must press **pronounced** on the right side of the screen to return to the normal calling process.

Select **add to group talk**. The operation allows for several people to have a telephone conference while you can also choose to talk privately with a designated caller.

Select information: Open the message window and you can proceed with the operations in the

#### message window.

- Select **Contact**. The operation will display the Contact and its related menu to ease browsing the contact list and other phonebook operations during the call process.
- Select **Sketch**. Open the draft edit window to proceed with the corresponding operation so that you can record information during the call.

Select Schedule. Enter the Schedule window for the corresponding operation.

During a call select the *hang up hold button* to hang up the call in the hold state. The phone will return to a single call state. Pressing the switch button will enable you to **switch** between two connected calls.

#### 3.5.4 Group talking

When added to group talking several people can start a telephone conference or communicate privately to designated people. You can do the following under the group talking window.

Select the caller's name at the bottom of the screen and press **separate members** and you can talk to the designated person privately. The phone works as if simultaneously answering two calls. If you want to return to the group talk option, you can activate the **add to group talking** to return to group talking through the menu key.

When pressing the menu key during group talking you can also do the following: **New, hold, hang up members, message, Contact, Sketch and Schedule**.

Select new: Opens the dial window to make new calls;

Select **hold**. The function blocks both sides from hearing each other's voice. Press the resume button on the bottom right of the screen to restore to a normal call state.

Select hang up member: To end calls with selected members

- Select **information**: Enter the message window and you can proceed with the operations in the message window.
- Select **Contact**. The operation will display the Contact and its related menu to ease browsing the contact list as well as other phonebook operations during call process.

Select **Sketch**. Open the draft edit window to proceed with the corresponding operation.

Select **Schedule**. Open the Schedule window to enable the corresponding operation.

#### 3.5.5 Make emergency call

If the phone is shutdown, start it and check whether the signal is strong enough.

Type in the local emergency call numbers and dial out.

When making an emergency call make sure to provide emergency personnel with all of the necessary circumstantial information.

When in an accident or emergency situation your phone may be your only means of communication please follow the directions of emergency personnel and do not hang up without permission.

# Attention:

Since mobile phones use wireless communication there is no guarantee that connections may be made during all emergency circumstances. Therefore you should never solely rely on the mobile phone for your only means of communication.

# **Chapter 4 Call log**

# 4.1 Recent call record

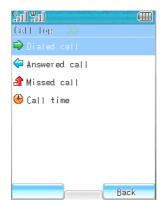

The call logs records the recent outgoing, incoming , unanswered, and call time histories. You can also delete these records.

Press the "Call log" icon to enter the call log window. Press the "Dialed Call" section to view the call history of the out-going calls. By pressing "Answered Call", "Missed Call", "Call Time" to enter the corresponding section of the call history. Furthermore, by clicking at each of the entry in the call logs, you can view the detailed information, e.g. name, telephone number time, date, call time, of that particular phone call.

#### 4.1.1 Missed call

In the call record window press the unanswered call record button to open the Missed call window. In the Missed call window activating the menu for the following operations: **Call, send SMS, send MMS, save, delete and delete all**.

Select *Call*: To dial the selected number.

Select send SMS: To perform SMS operations.

Select send MMS: To perform do MMS operations.

Select save to save the number into the Contact.

Select *delete* to delete the record.

Select *delete all* to eliminate all the records in the unanswered calls record.

#### 4.1.2 Check detailed information

Click the call record to view and the detailed information of the call record is displayed including the name of the caller (If the number is stored in the Contact), the phone number, the call time and the date and time of the call. If you press the menu key, the following menu items will show:

Select *send SMS*: To perform SMS operations.

Select send MMS: To perform MMS operations.

Select *save* to save the number into the Contact.

#### Select *delete* to delete the record.

Pressing the Call button on the bottom right of the window can dial the number selected. For related information please refer to chapter 2.

# 4.1.3 Answered call record

The operation is the same as in the unanswered call records.

# 4.1.3 Call records

The operation is the same as in the unanswered call records.

#### 4.1.4 Call time

You can view the last call, duration of call time, duration of outgoing call time, and total accumulated time. If you click the **Reset** button on the left of the screen the reset confirmation window will appear. Press **Yes** to confirm Reset or press **cancel** to return to the call time window without resetting it.

# **Chapter 5 My Data**

#### 5.1 Java

Wireless JAVA is like a treasure box for your phone with which you can download and use all kinds of JAVA softwares and applications from anywhere at anytime. Personalize your mobile phone by downloading all of the services that you enjoy on the Internet, such as games, cartoons, applications, novels etc, right onto your mobile phone. You can also use many online applications such as online games, sending and receiving email services, stock trading, and information query. Equip your phone to serve your recreational needs by downloading an entertaining game or your business needs with software that allows you to buy and sell stock! The Java mobile Java has separate categories to meet all for your needs, including a "game treasure box", an "entertainment treasure box", a "business treasure box" and a "life" treasure box. Different "treasure boxes" provide different services. So the phone can store enormous applications with unlimited space.

#### 5.2 Picture

The function enables you to browse the Pictures stored in the phone. You may also send Pictures in the form of MMS or email by following the following steps steps:

- 1. View by list
  - In the main screen, click the "My documents" icon and select "image".
  - Click "image" to show the image name list.
  - Press the menu key and select the View by **thumbnail** item. The images will then be displayed in a smaller size
- 2. Preview

In the image name list window, click menu key and select preview to browse the selected image. You can use the side direction key to resize the image. By clicking the menu key, you can perform operations such as "Send MMS", rename, full screen, set as wallpaper, automatic browse and delete.

Attention: The built-in system images can not be used to send MMS or email, nor can the be renamed or deleted.

## 3. Delete and Delete All functions

- 1. You can delete images and animations stored in your phone
- After you select the name of images you wish to delete, click the menu key to choose *delete* or *delete all*. A delete confirmation box will popup, press Yes to confirm the delete. Press cancel to cancel operation.

Attention : The built-in system images can not be deleted.

#### 4. Rename

1. You can rename the images and animations taken by the phone or downloaded from the Internet.

2. After you select the name of the images to rename, click the menu key and choose *rename*.

Then click **OK** key to confirm it. For more detailed information please refer to "Text input".

Attention : The built-in system images can not be renamed.

# 5. Send MMS

You can send pictures in the "images" category in the form of MMS by following this quick and easy operation:

1.Click "my documents" icon on the main screen and select "images"

**2.**Click the menu key and select Send MMS from the popup menu to open the MMS edit window.

## 6. Send email

You can send the image stored in the "images" through the email attachment.

1. Click the "my documents" icon from the main screen and select "image"

2. Click the menu key from the popup menu and select "**Send email**" to open the email edit window.

Attention: The built-in system images can not be used to send MMS or email.

# 7. Property

You can check the basic properties of images including the name, date, time, size, width, height, format, forward and store state.

# 5.3 My sound

The following will show you how to play and display all of the ring tones. First, click the "My document" icon to enter my document window. The click the "Ring tone" option to show the ring tone lists. Press the menu key to do the following operation.

Select **Stop**: To stop playing the ring tone. The menu will be changed to play; select play to play the ring tone.

Select Send MMS: You can send the downloaded ring tone to others through MMS.

Select Send **E-mail**: You can send the downloaded ring tone to others as an E-mail attachment.

Select **Delete**: Select the ring tone to delete and follow the displayed instructions to delete the ring tone.

Select **Rename**: Select the ring tone to rename by opening the text input window.

Select **Property**: You can view the basic Property of the ring tone including the name, date, time, size, format, forward and store state.

Attention: The built-in system ring tone cannot be used to send email, or deleted or renamed.

# 5.4 Photos

The Photos is used to store the Pictures shot by the user.

1. In the main screen, click the "my documents" icon, then click "Photos" to enter the Photos menu.

2. The Picture name list in the Photos will be displayed on the screen.

- 3. Press the menu key and select the **thumbnail version** item in the function list so that the image will be shown in a smaller size. After you select the **thumbnail version** the item appears in a **list**. After you select from the list the image will be shown as **name lists**. After you select from the lists, the item will return to the **thumbnail version** again.
  - Select **preview** to view the images selected.
  - Select **send MMS** to open MMS edit window.
  - Select send email to open the email edit window. Select delete to delete the Picture selected.
  - Select **delete all** to delete all the Pictures stored in the Photos.
  - Select rename to rename the Picture with a name you like. Select Property to view the basic Property of the image including name, date, time, size, width, height, format, forward and store status.
  - Import to SD card to import the image to a SD card. For detailed information, please refer to chapter 1.3.2.
- 4. Click the Picture to view or click the menu key to preview or you can also go to the Picture display window. Click the menu key and you can do the following operations: Send MMS, Send email, rename, full screen, set as wall paper, automatic preview, delete and import to a SD card.

# 5.5 Movie

Movie is used to store the videos you have captured,

- 1. In the main screen, click "My documents" and select "movie".
- 2. A video name lists will show in the window.
- 3. Select the video you want to view and click menu key, in the popup function list select "play" to watch the video.
  - Select "rename" to rename the video to the name you like.
  - Select "delete" to delete the selected video.
  - Select "delete all" to delete all the movies stored.
  - Select **Property** to view the basic Property of the video such as name, date, time, size, format, forward and store state.
- 4. Select **to video** to view, click the name of the video and click play on the left bottom of the window the video play window will open. Click the button under the screen and you can play the video, stop playing the movie and pause playing the movie.
- 5. Click to exit playing window.

# 5.6 SD card management

Format the SD card and manually unmount it.

Format SD Card: When formatting the SD card, all the data in the card will automatically be deleted. Note, do not remove the SD card when formatting.

# Uninstall SD card: We suggest you enter my documents---SD card management---to close the SD card and then manually unmount it.

# 5.7 Status infor

View the storage specifications of the Photos, image, movie, ring tone and documents. View the used and unused space.

# **Chapter 6 System settings**

## 6.1 Modifying Settings

After installing the SIM Card into your newly purchased mobile phone you will be able to maximize performance by quickly and easily configuring the many system settings in order to personalize your phone to your lifestyle and business needs.

The system setting menu includes: *Phone mode, date and time, voice setting, screen setting, call setting, TTS setting, pen calibration, security setting, save data, WLAN, network devices, GSM/WLAN switch setting, network service, language settings, factory settings and automatic phone shutdown and start.* Each setting includes several sub-setting to choose from.

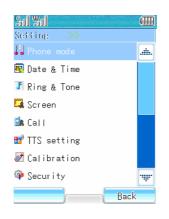

# 6.2 Phone Profiles

Phone mode allows you to select different phone profiles according to your needs. Phone Profiles installed include "Standard", "Meeting", "Office", "En route" and "Customized". In order to set a profile first, each profile should be custmoerized accoriding to different personal preferences. After that, one can quickly and easily switch between the Phone mode at will. In order to start Phone profile, following directions should be followed:

Select "Phone Profiles" to enter the profile window. Scroll to the Phone Profile you need:

- To start the selected Phone mode, click **start** on the mode window.
- To personalize your Phone mode, click the corresponding Phone mode. Select the settings from the popup function list and make the appropriate modifications.

#### 6.3 Time and Date

You can use this function to set the current time and date. You can also change the time to to any city in the world.

1. Click "Date/time" in settings to open the date/time setting window, click the "Zone" box for the time zone. The display will show the various continental regions of the world.

- 2. Select the time zone location you desire and click **Yes** then select the city from the list and click **Yes** to return to the original date/time setting window.
- 3. Click the "Time" box to open the time adjust window. Adjust time using the  $\bigcirc$  and  $\bigcirc$  buttons. Click the **Yes** button on the bottom left of the screen to return to the date/time setting window.
- 4. Click the "Display" box to open the time display format selection window. You can choose between displaying the time via a 12 hour or 24 hour clock.
- 5. Click the "Date" box to open the Schedule window to select the appropriate date.
- 6. After all the setting has been done, press **Yes** on the bottom left of the screen to exit the time and date setting menu.

# 6.4 Ring & Tone

Select the "Ring & Tone" icon to enter the ring tone selection window. You can set and save different rings for for call ring tone, SMS ring tone, MMS ring tone, startup ring tone, shutdown ring tone and Schedule ring tone. The phone has 10 built-in ring tones with the capability of storing up to 200 ring tones in the .amr, .mid, .wav and MP3 formats.

## 6.4.1 Setting ring tone

- 1. Select "Ring & Tone" to open the ring tone settings window
- 2. Press "call ring tone" to enter the setting sub-menu of the call ring tone. You may then set the ring tone for different mobile functions. Choose the appropriate function and then open the corresponding window.
- 3. Click" ring tone" or click "menu key" and select **PLAY** to test the ring tone.
- 4. Press **Yes** on the bottom left of the screen and set the ring tone as the call ring tone.
- 5. Repeat the instructions to set the rings for "SMS ring tone", "MMS ring tone", "Start up ring tone", "shut down ring tone", "Schedule ring tone".

# 6.4.2 Ring tone list

Open the ring tone selection list window then just click on the ring tone to hear the current ring sound. Test this function by first clicking the menu key then:

Select Stop: To stop playing the audio. The menu will display the play, select play to play the ring tone options.

Select Send MMS: Send your downloaded ring tone to others through MMS.

Select Send MMS: Send the downloaded ring tone to others through email.

Select Delete: Select the ring tone to delete and follow the directions to delete the selected ring tone.

Select Delete All: Delete all the downloaded ring tones. Following the directions displayed on the phone.

Select Rename: Select the ring tone to rename and enter the text in the input window.

Select Property: You can check the basic Property of the audio including name, date, time, size, format, forward and store status.

**Note:** The built-in system ring tones can not be used to send MMS or send email, nor can you delete, or rename them.

## 6.5 Screen setting

## 1. Wallpaper

Change the background (wallpaper) of your mobile phone display. You can choose your favorite standby image from the background images to change the background. Press **Yes** to set the image as your desired wallpaper. Note: If the size of the image is too large, it can not be set as the wallpaper

## 2. Color solution:

You can modify the color of the title bar and the status bar. The mobile phone provides for four modification options that you can choose from.

# 3. Brightness

Click "Brightness" to enter the brightness adjustment window. There are three modes for you to choose from, including normal, low and economic modes. Select the brightness you desire and press **Yes**.

# 4. Backlight duration

Click "backlight time" to enter the backlight adjustment window. You can then adjust the time period for which the backlight will remain lit. Press **Yes** to confirm the modification.

## 6.6 call settings

#### 6.6.1 Call Redirect

Call redirect is a network function. If the user can not get to a desired recipients main number, the mobile can automatically redirect and bounce the call to a recipient's other numbers. This option can be work as an automatic redirection or busy redirection. Call Redirect can be cancelled by shutting off your phone or when you are out of range (service).

How to set the call redirect function.

1. Automatic re-direct

This option allows you to direct all incoming calls to a designated number using two options:: Open or Close. The user can "Open" or "Close" the function through clicking the or the buttons on the screen. If the settings are open, the user is required to input a designated number. You can import a designated number through clicking the phonebook icon or clicking the horizontal line under "Please input call redirection number" to input numbers using the simulated keyboard.

# 2. Reject redirection

When the mobile phone rejects a call the call will then automatically be redirected to another phone number. The option has two settings: Open or Close. The user can select between them by clicking the > or < buttons on the screen.

# 3. Busy redirection

The option can be used to redirect a call to a designated number when the phone is busy. The option has two settings: Open or Close. The user can select between them by clicking the > or < buttons on the screen.

#### 4. Power off / out of service

The call will be redirected to a designated number when the power is off or when it is out of service. The option has two settings: Open or Close. The user can select between them by clicking the > or < buttons on the screen.

5. Cancel all redirection

When this option is confirmed all call redirections will be cancelled. Note; Call Redirection Service requires network support.

#### 6.6.2 Call waiting

The "Call waiting" option is a network function, it has two options: "Open" and "Close". With the "Close" option when the mobile receives another call from a third party during a call, the phone will not indicate that a second call is coming through. The third party will only hear a busy tone or they may be redirected to another phone line ( If your phone is set to busy redirection). However, if the phone is set to the "Open option" the mobile phone will use an indicating vibration to inform the user of an incoming call. To enable the "Call Waiting function, follow the below steps:

- 1. In the system settings menu, press "call setting" to enter call the settings window. Click "Call waiting" to open the call waiting window.
- 2. Choose "Open" or "Close" and click Yes to confirm.

#### 6.6.3 Answering types

The option is used to set the call answering method of the phone. It can be classified as automatic call answering and/or open cellcap call answering.

1. Automatic answering: The option can only be used when the earphone is connected. When the earpiece is connected and the option is set to Open, if there is an incoming call the user does not have to do anything and the phone will answer the call automatically.

2. Open cell cap answering: When the option is open and there is an incoming call, you do not need to press the answering button. Just open the cell cap to answer the phone and close the cell cap to disconnect the phone.

#### 6.6.4 Automatic redialing

Sometimes you cannot get through when dialing, for example when the line is busy, or when the receiver is unavailable, or their power is off or out of service. In this case the phone will inform you that " your call can not get through". If you setup the automatic redial option the mobile phone will automatically redial the number you have dialed for 10 times unless you cancel it. Select "Open" or "Close" and press **Yes** to confirm.

## 6.6.5 Speed dialing

The phone can set speed dialing or short digits dialing. It uses the numbers 2 through 9 to represent different telephone numbers. By pressing and holding down a number from 2 through 9 that corresponds with a stored name, the speed dialed name and number will be displayed. To set a Speed dial number click the Contact icon "III" in the fast dial window to open the Contact window and select a contact. The contact number will be inserted into the appropriate position. You can also click the horizontal line behind the number to open the simulated keyboard. Input the number and

press **Done** button. Press **Yes** to save settings. To delete click the menu key and delete all the numbers in the window.

#### 6.6.6 Minute indicator alarm

The option can alert you at the end of every minute during a call. The mobile phone provides the following options:

Open: The mobile phone will inform you at the end of every minute during a call. Close: The mobile phone will not inform you of the minute indicator during a call.

#### 6.6.7 Connected indicator alarm

This option alerts the user to whether or not the phone connection has been made.

The mobile phone provides the following options: Open: When connection is established you will hear an indicator alarm.

Close: When connection is established you will not hear any indicator alarm.

# 6.6.8 Hide number

This option allows you to dial anonymously by hiding your number from your receiver. The mobile phone can be set to hide your number under the "Call Menu" by clicking the "hide number" option, and selecting the "default setting". Therefore, when you dial a number the receiver will not be able to view the incoming phone number. By clicking "show numbers: the receiver will see your incoming phone number in a subsequent call.

Note: The Hide Number option requires network support.

# 6.7 TTS setting

If this option is set and you press and hold down the side camera button for three seconds when the phone is in standby mode the system will remind you of the time, date, and your unread messages using a voice. It can also read aloud your SMS's.

1. Click "TTS setting" option to open the TTS setting window.

2. Click "Prompt text" to set the notification information for the calls from known numbers, calls from unknown numbers, messages from known numbers and messages from unknown numbers.

3. Click "time&date prompt", to set the time reminder, date reminder and weekday reminder to open or close.

4. Click "TTS read", to set "open" and "close" for reading SMS, SMS lists, unanswered calls and unread messages.

Attention: The voice function must be enabled in the current Phone mode for TTS.

# 6.8 Pen calibration

# 6.8.1 Screen calibration

If your phone does not seem to be responding correctly to the touch pen you must calibrate it by following the below instructions:

1. In "setting" list, click "Calibration" to open the pen calibration option, click "Stylus calibration" to open the screen calibration window.

2. Click **Yes** on the bottom left of the screen and start the calibration according to the directions. Click the cross center 3 times and the screen will display "Calibration done"

#### 6.8.2 Hot key calibration

When you feel that hot key is not responding accurately, you should calibrate the hot key to ensure that the mobile phone will make the correct response to click actions.

- 1. In the "setting" option, click "Pen calibration" to open pen calibration lists, click "hot key calibration" to open the hotkey calibration window.
- 2. Click **Yes** on the left bottom of the screen and start the calibration according to the directions click the virtual keys 2 times and the screen will display "Calibration done"

## 6.9 Security settings

#### 6.9.1 Lock now

Use the option to lock the phone immediately and keep it from unauthorized use. When you click the item the screen display will ask you to input a security code. Click the simulated keyboard to input the unlock key and then click **Yes**. If the password is not correct the display will show "Invalid password". The default password is 0000.

#### 6.9.2 Automatic locking

The option can lock the phone automatically on start up. This option has two settings: "open" or "close" (The default password is 0000).

#### 6.9.3 PIN setting

The PIN key is the password for the SIM card. You can set the PIN1 key to prevent others from using your SIM card without your permission. The option can be set as either "open" and "close". If it is set as open, you have to input the PIN each time you start the phone.

#### 6.9.4 PIM setting

The user can use this setting to prevent unauthorized viewing of their message, Schedule, Note pad, draft options etc. (The default key is 0000)

#### 6.9.5 Side key lock

You can also lock the side key to prevent accidental touching.

#### 6.9.6 Change password

The option can be used to change the security code, PIN code, PIN2 code, limitation code and PIM code.

- Change security code: the default password is 0000 and is used to remove the *lock now* and *automatic lock* feature. The user can reset the password by clicking the modify security code window and clicking the corresponding horizontal line to open the digital input box. Click the numbers to input a new password and then press Yes. If the password is not correct, the screen will show "Invalid password!"
- Change PIN code: the PIN code prevents unauthorized use of the SIM card. If you start the startup pin code, you have to input the password each time your turn on your mobile. If you input the wrong PIN code three times successively the SIM card will lock automatically. Its operation is the same as the security code. The default password is 1234.

- Change PIN2 code: The PIN2 code is another password provided by the provider. If you input the PIN2 code three times successively you should input the PUK code to unlock.
- Change limit key: When using the "call limitation" function you need to use the limit password. You can get this password from your service provider. The default password is 0000.
- Change PIM code: User can set a password for accessing the Schedule and notebook. The default password is 0000.

## 6.9.7 Call limit

"Call limit" is a network function wherein the phone can selectively block incoming and outgoing calls. The option has two settings: open and close. You have to input the limit key for each operation.

- 1. In the setting menu, select "security setting" and then select *call limit.*
- 2. Open the call limit window and set "call limit" according to different conditions.

3. Open the limit setting screen and choose the limit condition. Open the setting window, click the focus box on the screen and select state. If you choose "open", you have to input limit key. Click simulated keyboard to input limit key.

- Block an outgoing call: If the item is chosen the phone cannot dial an outgoing call.
- Block an international long distance call: If the item is chosen the phone cannot dial an International call.
- Block an international call except in your own country: If the item is selected, you can only dial in country.
- Block all calls: If the item is selected the phone will not answer any incoming calls.
- Block incoming calls when roaming: If the item is chosen no incoming call will be accepted while roaming across different GSM networks\*.
- Cancel all call limits: If the item is chosen the system will cancel all call limits so that you can dial and accept all calls.

Hint: The Call limit option requires network support and favorable network conditions.\*Note: The roaming here is roaming across systems that are roaming across different GSM networks not across different areas.

# 6.10 Save data

Allows you to save data and set the storing location in an audio, image and documents file. You can choose mobile phone and MiniSD.

# 6.11 Wireless network setting

• When the phone is on standby click Para Wireless to open the wireless network setting window, or you can click the main menu under the standby screen. Open the main menu and click the

settings icon<sup>1221</sup>. In the settings menu, select the wireless LAN option to open the WLAN settings list window.

WLAN network setting list window

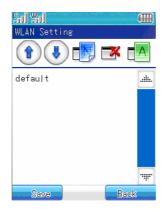

• The window can do the following functions: Move up, move down, create, delete and rename.

#### 6.11.1 Create

In the wireless network setting list window, select *CREATE* to open the create configuration file window, click the box under the name of the configuration files to open the text input window. Input the file name for the newly created file. Click Yes to return to the network setting list window. Now the newly created file name will show in the wireless network settings list window. *Create configuration file window*

| क्षी अम       |      |
|---------------|------|
| New profile:  |      |
| Profile name: |      |
|               |      |
|               |      |
|               |      |
|               |      |
|               |      |
|               |      |
|               |      |
|               |      |
|               |      |
|               |      |
|               |      |
| OK            | Back |

 In the listed options select the file name to set and click the file name to open the wireless network setting window. The window can set three things: *wireless network setting, TCP/IP Property, and SIP phone*.

Wireless network setting window

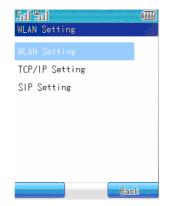

#### Wireless network setting

Click the wireless network setting to open the AP (Access Point) configuration window, Click the box \_\_\_\_\_\_on the right of ESSID and input the name of the available AP. You can click the down arrow button on the right of the box and the phone will search all the available AP's in range automatically and display them in list format. Select one AP and then Click Yes to return to the AP configuration window. AP configuration window

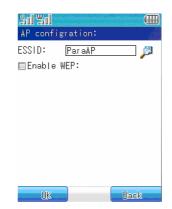

If the AP chosen is encrypted you will have to input a WEP password. Select enable WEP under ESSID then choose the format of the password and click the box \_\_\_\_\_\_ on the right of WEP password to input the password. Click Done to return to the AP configuration window. Click Yes to finish the AP configuration and return to the wireless network setting window.

Enable WEP

| S Til<br>AP config | gration: | <b>(2)</b> |
|--------------------|----------|------------|
| ESSID:             | ParaAP   | Ø          |
| ∎Enab e            | HEP:     |            |
| Format:            | ASCI I   | C Hex      |
| WEP key:           |          |            |
|                    |          |            |
|                    |          |            |
|                    |          |            |
|                    |          |            |
|                    |          |            |
| 0K                 |          | Back       |

## **TCP/IP Property**

Click the TCP/IP option to open it's the setting window to set the IP address, network mask, default gateway, and DNS server. Click the box \_\_\_\_\_\_on the right of the corresponding text and open the text input window. Input the text and return to the TCP/IP Property setting window.

TCP/IP attribute setting window

Page 37

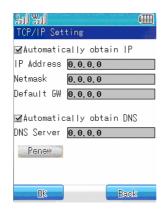

- If you choose the automatic IP address acquirement the phone will select an IP address randomly. Additionally, there will be an option for automatically acquiring a DNS server name. If you choose automatically acquire DNS server name, the mobile phone will also select DNS server address randomly.
- Click Yes to complete the setting of TCP/IP Property and return to the wireless network setting window.

#### SIP phone

Click SIP phone to open the settings window and set the *username, password, server address, port number, proxy server, proxy port and domain name*. Click the box on the right of the corresponding text to open the text input window and input the corresponding content. Note that this information is provided by the VoIP provider. When you have typed in the *server address* and the *Proxy server* and *domain name* are empty, by default they will be the same value as the *server address*. However, you can change the default value for the *Proxy server* and *domain name*. If the *Proxy server* and the *domain name* are not empty changing the *server address* will not change the values of the *Proxy server* and *domain name*. Also, when the *port number* is set and the *Proxy port* is empty by default the default value. If the *Proxy port* is not empty, changing the *content* of the *Proxy port* will not change the value. If the *Proxy port* is not empty, changing the *content* of the *Proxy port* will not change the value for the *Proxy port* will be filled with the same value as *port number*. However, you can change the default value. If the *Proxy port* is not empty, changing the *content* of the *port number* will not change the value for the Proxy port.

SIP phone setting window

| आ आ         |                      |
|-------------|----------------------|
| SIP Setti   | ng 🚬                 |
| Username    | 5003                 |
| Password    |                      |
| ServerAddı  | ∶votage5.cbcom.bj.cr |
| Server Port | 2401                 |
| Proxy IP    |                      |
| Proxy Port  | t                    |
| Domain      |                      |
|             |                      |
|             |                      |
| OK          | Back                 |
| UN          | Dack                 |

#### 6.11.2 Move up and move down

In the wireless network setting list window all the configuration files are listed. The first configuration is the one currently being used. You can select the file and click *move up* and *move down* to select the configuration file you need.

#### 6.11.3 Delete

 In the wireless network setting list window all the configuration files are listed. Choose the file to delete and click *delete* to remove them from the lists.

#### 6.11.4 Rename

In the wireless network setting lists window, all the configuration files are listed. Choose the file to rename and click rename to open *modify configuration file name window*, the window displays the current file name. Click the box on the right of the **new file name** to open the text input window and rename the file. Click Yes to complete.

# 6.12 Wlan Device On/Off

The function can enable or disable the Wlan Interface on the dual mode handset.

# 6.13GSM / WLAN switch setting

• Click the standby screen or the main menu icon under the standby screen to open the main

menu. Select the setting icon *interview*, and select **GSM/WLAN** switch setting to open the

settings window. The WLAN switch settings has four options: *WLAN first, GSM first, Switch to GSM when WLAN is not available, Switch to WLAN when GSM is not available.* 

# WLAN first and GSM first

- If WLAN and GSM are both available, and the WLAN first option is chosen,, when dial a phone number, if there is no "#" before the phone number, the system will then automatically add "#" in front of the number and dial through WLAN.
- If WLAN and GSM are both available, and the GSM first option is chosen, , when dial a phone number out, if there is "#" before the number the system will remove the "#" first and then dial through GSM.
- Note: You can only choose one network priority at a time.

Switch to GSM when WLAN is not available and switch to WLAN when GSM is not available

- When WLAN is not available the system will automatically switch to GSM to make a call.
- When GSM is not available the system will automatically switch to WLAN to make a call.
- If neither of them is chosen the system will not switch between them automatically but will choose GSM or WLAN according to the number dialed by the user.

# 6.14 Network services

In order to dial and send messages, the phone must register in one of the wireless communication service networks.

#### 6.14.1Network selection

The menu has three items, automatic selection, manual selection and priority network.

- Automatic selection: The mobile phone will register to the first service network according to the network sorted list. If it fails, the phone will try to register the next network in the list. If the phone successfully registers, the mobile phone will show "Register successful."
- Manual selection: The phone will scan all the networks that can be searched then the users can select one of the networks to register. If the registration fails, it will return to network selection window.
- Priority network: Priority network is a network option. You can operate on the networks in the list. Choose "priority network" to enter the priority screen to show the priority list. Click "menu", choose *add* to open the known network list window. Select any network from the known network lists. Click <u>Yes</u> on the bottom left of the screen to open the priority confirmation window. Click the input area in the screen and input the priority level and click <u>Yes</u>. You can also delete a priority network from the priority network list. Select *delete* to delete the priority network.

## 6.14.2Connection setting

The option is used to select the dial up setting through WAP to connect to the Internet. There are two ways for WAP (wireless access protocol) access: data call and GPRS. You can enable the service through your network operator. If you choose data call to connect to WAP input the name, method, telephone #, username, password, MMGateway, MMSURL, protocol, WAP gateway and port directly. If you choose GPRS to connect to WAP, you have to input the name, method, access point, the user name and password to connect to GPRS, multimedia messaging service gateway, MMSURL, protocol, WAP gateway and port. Press **Yes** to complete the setting.

There are three ways to connect to the Internet: data call, GPRS and WLAN. If you choose data call to connect to the Internet, just input the name, method, telephone #, username, password, MMGateway, MMSURL, protocol, WAP gateway and port directly. If you choose GPRS to connect the Internet, you have to input the name, way, access point, the user name and password to connect to GPRS, multimedia messaging service gateway, MMSURL, protocol, WAP gateway and port. Click **Yes** to complete the setting. If you choose WLAN, you should open the WLAN setting window to making settings.

Your mobile phone has five preset dial up settings, but you can define three new network connections by yourself. Please contact your network service provider for related information.

# **VoWLAN Quick Guide**

When the phone is on standby click Para Wireless to open the wireless network setting window, or you can click the main menu under the standby screen. Open the main menu and click the settings icon<sup>121</sup>. In the settings menu, select the WLAN option to open the WLAN settings.

WLAN setting window

Page 40

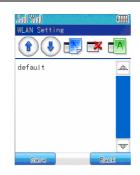

Create

In the Wlan setting window, select is to open the New profile window, click the box under the Profile name to open the text input window. Input the file name for the new profile. Click Yes to return to the Wlan setting window. Now the new profile name will show in the Wlan setting window.

New profile window

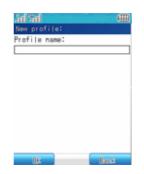

 In the listed options select the file name to set and click the file name to open the wireless network setting window. The window can set three things: WLAN setting, TCP/IP Setting, and SIP Setting.

WLAN setting window

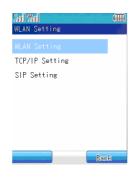

WLAN setting

Click WLAN setting to open the AP (Access Point) configuration window, Click the box on the right of ESSID and input the name of the available AP. You can click the down arrow button on the right of the box and the phone will search all the available AP's in range automatically and display them in list format. Select one AP and then Click Yes to return to the AP configuration window.

AP configuration window

| ESSID:     | ParaAP | Þ |
|------------|--------|---|
| 🔲 Enab I e | WEP:   |   |
|            |        |   |
|            |        |   |
|            |        |   |
|            |        |   |
|            |        |   |

If the AP chosen is encrypted you will have to input a WEP password. Select Enable WEP under ESSID then choose the format of the password and click the box on the right of WEP password to input the password. Click Done to return to the AP configuration window. Click Yes to finish the AP configuration and return to the wireless network setting window.

Enable WEP

| SSID:<br>ØEnabte   | ParadP         | 2     |
|--------------------|----------------|-------|
| Format:<br>EP key: | #EP:<br>图ASCI1 | E Her |
| L. May -           |                |       |
|                    |                |       |
|                    |                |       |

TCP/IP Setting

 Click the TCP/IP Setting to open it's the setting window to set the IP Address, Netmask, Default gateway, and DNS server. Click the box on the right of the corresponding text and open the text input window. Input the text and return to the TCP/IP Setting window. TCP/IP Setting window

| <b>Sal Yal</b><br>  TCP/IP Set         | ting             |
|----------------------------------------|------------------|
| IP Address<br>Netmask                  | 0.0.0.0          |
| Defau∣t GW<br>⊠Automatic<br>DNS Server | cally obtain DNS |
| Penew                                  | 0.0.0.0          |
| OK                                     | Back             |

- If you choose the Automatically obtain IP address the phone will select an IP address randomly. Additionally, there will be an option for Automatically obtain DNS. If you choose Automatically obtain DNS, the mobile phone will also select DNS server address randomly.
- Click OK to complete the setting of TCP/IP Setting and return to the WLAN setting window.

SIP Setting

 Click SIP Setting to open the settings window and set the username, password, server address, Server port, proxy server, proxy port and domain, Packet encrypt. Click the box on the right of the corresponding text to open the text input window and input the corresponding content. Note that this information is provided by the VoIP provider..
 SIP phone setting window

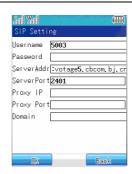

After the completion of the above settings, please save it and restart the machine. When the WLAN shows **Wull** you can use WLAN to make IP call, browse web page, check mail or QQ, etc.

etc.

Attention: The phone has created a default file in the default state, you can click this to enter wireless network setting. Note, when setting the SIP phone, click the SIP phone will enter "Please input password window", input your password and the set password is "1234567890ab". If you input the right one you will open the above SIP phone setting window.

Note: When calling VoIP, you should add "#" before the number you dial.

**Hint:** Data call and GPRS functions needs network support, so you must order these services separately. Common data call and GPRS have different pricing plans. Please consult you network service provider. Data call and GPRS settings are all preset; and users can not modify them.

# 6.15 Language setting

The item is used to change the language for the mobile phone menu display option and notification messages. The available language are "Mandarin Chinese" (Simplified) and "English (U.S.)".

- 1. In the "settings" menu, choose the "language setting" option to open the language setting sub-menu.
- 2. Click the radio button and choose "Simplified Chinese" or "English".
- 3. After the setting is complete click **Yes** on the bottom left of the screen.

# 6.16 Factory setting

*Clear user data:* Open the "Clear user data" option and you can restore the mobile phone to it's original impersonalized factory settings. All your messages, images and pictures and other non-builtin materials will be cleared. When you open the window, the mobile phone will display "Attention: all the data will be deleted (the phone will restart)", press Yes and the phone will ask for your confirmation. Click **Yes** to restore your mobile to the factory settings and the phone will shutdown. Click **No** to cancel and return to the previous window. *Restore to factory setting:* Open the "Restore to factory setting" option and you can restore the mobile phone to it's original factory setting. When you open the window, the mobile phone will display "Attention: all the settings will be restored to the factory setting (the phone will restart)", Press Yes and the phone will ask for your confirmation. Click **Yes** to restore to factory settings and the phone will shutdown. Click **No** to cancel and return to the previous window.

GSM and WiFi will work independently and can not transmit simultaneously .

#### 6.17 Automatic startup and shutdown

In the automatic startup and shutdown window there are two options: automatic startup and automatic shutdown. Choose the time and state in various sub-window and press **save** to confirm your modification.

## 6.18 STUN Server settings

This option is used when the VoIP operators want to set STUN server parameters for hipi phone and it is usually provided by the VoIP operators. (We suggest you consult with your local operators before making any modifications to avoid malfunction of the VoIP).

## 6.19 SD update IP phone setting

The option is used when you want to set the IP phone parameters quickly using an SD card, it is mainly used for factory settings.

#### 6.20 Version update

The option is used to upgrade the phone software. You will store the image of the phone software on the SD card. Select the function and the phone will search the upgrade software on the SD card automatically, then it will upgrade the system automatically. When there are multiple software images on the root directory of the SD card, it will upgrade the system using the latest version. When the upgrade is complete the phone will shutdown automatically.

You can download the image from the corporate website and transfer it to the MiniSD card through the phone or the card reader. The file name of the software is usually called Update.x.x.x.Name, and the x.x.x is the three dimensions version number. For example 1.0.1.Name is the related product name. The name of the hipi phone is Version. You can change the file name and it will not affect your using the phone.

Please make sure that the battery has sufficient charge when you upgrade your phone software. This will avoid damage to the system caused by insufficient charge.

If you need support in the upgrade process please contact the product service center.

# **Chapter 7 WWW Browser**

The WWW Browser enables your phone to connect to the world wide web: Web pages and Webbased applications. Your phone can use WLAN and GPRS to access the Internet. It can support access to the Internet through common data call as well as with browsing, sending and receiving email using GPRS based on the GSM network. The Paragon Wireless dual mode mobile phone's super large screen and powerful and easy to use functions makes internet browsing easy and convenient.

**Note :** GPRS availability in accessing the Internet depends on your local network operator service plan.

When browsing the Web pages, you can do the following:

# 7.1 Home page

Open the "Browser" window, click the menu key, and select *HOME PAGE* to return to the default Home page.

# 7.2 Bookmarks

In the "Browser" window, click the menu key and select "bookmark" to open the bookmark list window. You can add new bookmarks to the list and edit the bookmarks.

- 1. Click the menu key and select Edit to open bookmark screen.
- 2. Click the horizontal line behind the "name" and type in the new bookmark name;

3. Click the edit box below the "Address" and type in the name of the bookmark. The next time you are browsing the Internet you will be able access the information of this Web page any time without typing in the URL character by character.

- 4. Click Current page to add the current Web page directly into the address edit box.
- 5. Click save to save the bookmark
- 6. In the bookmark list, you can edit the bookmark through the menu key as well as browse and delete the bookmark.

#### 7.3 Links

Input the address of the WAP to browse the corresponding website. If there is existing website to browse the item will show the current address. Click the **Browse** button on the button left of the screen to browse the Web page of the address. Press the **add to bookmark** button on the bottom of the screen to add the address to the bookmark. Click the **Send message** button to send the address being edited in the form of a SMS.

# 7.4 Back

Click the icon to move back to the previous Web page.

# 7.5 Stop

Click the icon to stop browsing Web page.

# 7.6 Refresh

Click the icon to refresh the Web page.

# 7.7 Option

# 1. Save Web page

Save the Web page to browse offline

# 2. File

All the saved Web pages during browsing are stored here. Click the menu key and select **browse** to browse the Web page. Select **delete** to delete the selected Web page. Select **delete all** to delete all saved Web pages.

# 3. History

To Browse the Web pages the have been accessed. Click the menu key and select **browse** to browse the address selected. Select **delete** to delete the selected address. Select **delete all** to delete all the history.

# 4. Save

Save the images found during browsing.

# 5. Setting

Browser setting includes Home settings and advanced settings.

# Home setting

Click Home settings and you can set the frequently accessed Web page as the current page or default page. The next time you login you will logon to this Web page automatically. Input the appropriate URL and click the **current page** button or **default page** button on the bottom of the screen the click the **save** button on the button left of the screen.

# **Chapter 8 Accessories**

#### 8.1 Scheduler

The Schedule is used to arrange and store your schedule. A reminder alarm will be activated at the time of a scheduled appointment. Click "Schedule" to enter the Schedule screen the black block shows the current date and the red block shows you have have scheduled appointments on that day.

#### 8.1.1 Schedule

- 1. Click **v** to move forward and backward to select the year and month.
- If an appointment is set there will be a red box. If you want to schedule something click the menu key, select open to view the schedule of that day and Click the return button on the bottom right of the screen to return to the main screen.

#### 8.1.2 New Appointment

- 1.In the date window select the date to schedule, click the menu key and select "new" to open a new appointment window.
- 2.Click the date bar """ to select or reselect the date of the appointment.
- 3.Click the time bar " $\square$ " to open time the setting window and click  $\bigcirc$  and  $\bigcirc$  to adjust the time.

Click **Yes** to return to the new appointment window.

- 4.Click the reminder """ to select what kind of the notifications of an event or appointment should used. If you do not need a reminder, you can select "no alarm" option. Click the Yes button to return.
- 5. Click the repeat "<sup>[0]</sup>" button to set the repeat condition which includes:
  - No repeat: A one-time reminder for an event scheduled.
  - Repeat Daily: This includes "Repeat all the time" and "Select date". The "Repeat all the time" option allows you to schedule an event that does not have a set finish time. The "Select date" option allows you to schedule an event that has a set completion time at a certain date.
  - Repeat Weekly: Allows you to select which day of the week to remind you of an event. The options include "Repeat all the time" and "select date". Select "Repeat all the time" to schedule an event that does not have a set finish time. The "select date" option allows you to schedule a weekly event that has a set completion time. You can click the repeat method on the bottom of the screen to modify the settings.
  - Repeat monthly. Allows you to select a monthly reminder for an event. The options include "Repeat all the time" and "Select date". Select "Repeat all the time" to schedule an event that does not have a set finish time. The "select date" option allows you to schedule a monthly event that has a set completion time. You can click the repeat method on the bottom of the screen to modify the settings.
- 6.Click the description " I button to open the text input window. You can the input the name, address and contents of the new schedule. Input and set the schedule and click **Done** to return to the schedule screen.
- 7. Click the save button on the bottom left of the screen to save the item.

#### 8.1.3 Modify schedule

If you want to modify schedule, you can do the following:

1. In the date window, click the date with a red box to open the schedule list window. Click the menu key and select open to open the schedule edit window. Click the schedule to edit and arrange the item.

2. The left operation process is the same as "new schedule", click **save** after modification.

## 8.1.4 Delete

If you want to delete a scheduled appointment or event click the schedule to delete in the date window then click the menu key and select delete. If there is only one arrangement that day you can delete it directly. Otherwise the schedule list window will open and you can select the item to delete by pressing the menu key and selecting **delete**. Query windows will popup for you to confirm your delete. Click **Yes** to delete the schedule or click the date to delete the appointment to perform the deletion in the schedule list window.

# 8.1.5 Clear today

If you want to clear the day's schedule, first go to the date window, select the date to clear, click the menu key and select "clear today." A query window will popup for you to confirm deletion. Click **Yes** to clear the appointment or you can click the date with the appointment or event and perform the deletion in the clear operations in the schedule list window.

# 8.1.6 Clear all

Allows you to clear all your schedules. You can also click the date with the appointment and perform the deletion in the schedule list window.

# 8.2 Alarm

The mobile phone has five preset alarm methods. You can set them on or off separately. The alarms all use the same time format that you set in the alarm function.

# 8.2.1 Alarm setting

1. Click the "Alarm" icon to open the alarm options window. Below we use the setting of Alarm 1 as an illustration:

2. Click "Alarm 1" to show the alarm setting screen the click the time icon "

setting screen. Click  $\bigcirc$  and  $\bigcirc$  to adjust time and when you are done click Yes.

- 3. Click the remind " icon to choose the reminder method of the alarm, which includes open and close. If you need a reminder an alarm will go off at the time set. Otherwise no reminding alarm will be played. Click **Yes** to return.
- 4. Click repeat "<sup>[10]</sup>" to set the repeat condition which includes:
  - ♦ No repeat: The alarm will only remind you at one specified occasion..
    - Repeat Daily: This includes "Repeat all the time" and "Select date". The "Repeat all the time" option allows you to schedule an event that does not have a set finish time. The "Select date" option allows you to schedule an event that has a set completion time at a certain date.

- ٠
- Repeat Weekly: Allows you to select which day of the week to remind you of an event. The options include "Repeat all the time" and "select date". Select "Repeat all the time" to schedule an event that does not have a set finish time. The "select date" option allows you to schedule a weekly event that has a set completion time. You can click the repeat method on the bottom of the screen to modify the settings.
- Repeat monthly. Allows you to select a monthly reminder for an event. The options include "Repeat all the time" and "Select date". Select "Repeat all the time" to schedule an event that does not have a set finish time. The "select date" option allows you to schedule a monthly event that has a set completion time. You can click the repeat method on the bottom of the screen to modify the settings.

5. Click the ring icon " 👫 " to select the ring tone for the alarm. The mobile phone has several built in ring tones.

6. Click Alarm 1 " 💹 " to rename the alarm.

7. Click description " 🗐 " to enter the text input window to input the content of the alarm. Click **Done** when complete to return to new alarm setting window.

8. Click the **Save** button on the top of the screen to save the alarm settings.

Attention: The alarm settings will not appear on the daily schedule screen and will not automatically synchronize with the schedule.

# 8.3 Dictionary

The mobile phone dictionary supports translation between Chinese and English. You can translate from English in Chinese and Chinese into English. Set "Chinese to English" as an example.

1. Click the "dictionary" icon to open the dictionary window.

2. Click the input box to open the text edit window. For specific instructions of text input please refer to chapter 1.4;

3. Type in the word you want to find and then click **Done** on the bottom left of the screen to show the related word list of Chinese characters.

4. Choose the word to search and click **Yes** on the bottom left of the screen to open the word explanation window. Click the word to view detailed explanation of the words.

5. Click **choose word** on the bottom right of the screen and continue to search related words or you can click the menu key on the word explanation and choose **previous** and **next** to search the related characters.

# 8.4 File browser

The file browser is used to store Word, Excel, Powerpoint and PDF documents on your SD card. Click document browser to open the document browser list. If not set it will be empty. Click the menu key to perform operations such as *view, rename, delete, and delete all and Property*. Open the view window and move the touch pen on the touch screen to scroll the contents of the document. Click the **next page** button on the bottom of the screen to view the next document. Click **exit** to exit the browsing window.

## 8.5 Note pad

The Note pad feature is one of the most frequently used software programs on the mobile phone. The note pad is a useful function for recording text information that can be sent in the form of an SMS, email, or MMS. The Note pad program as functions that include create, open, delete, delete all, send and rename.

## 8.5.1 New notes

- 1. Click the "Note book" icon. If there are existing notes the names will appear on file list.
- 2. If you want to add "notes" click the menu key and select **new** function. Input the content to record in the text input area.
- Click the menu key and select *save* to save the contents or choose save as to save the contents under other names. Select *clear* and you will be asked to confirm the deletion, press Yes to clear the contents.

#### 8.5.2 View and modify the notes

You can view the existing notes using the following method.

- 1. Click the" Note pad" icon. If there are existing notes the names will appear on a file list.
- Click the menu key and choose *open* to view the details of the notes. You can then edit the contents of the notes. Click the menu key again and select *save* to save the contents of the notes. Choose *save as* to save the notes under another name Select *clear* to clear the contents.

## 8.5.3 Delete and delete all notes

- 1. Click the "Note pad" icon, if there are existing notes and the dates it will appear on a file list.
- Click the menu key and select *delete* or *delete all* and it will ask you to confirm the deletion, press Yes to delete or clear the contents of the note. Click cancel to return to the notes list without deleting anything.

#### 8.5.4 Send as SMS, MMS or email

- 1. Click the "Note book" icon. If there are existing notes the notes will appear on a file list.
- 2. Click the menu key and select send. Choose from SMS, MMS and email. You will open the corresponding edit screen after confirmation.
- 3. Input or select the number or email address to send to you will then be able to send the contents of the notes as an SMS, MMS or email.

#### 8.5.5 Rename

Rename the selected notes:

- 1. Click the "Note book" icon. If there are existing notes the notes will appear on a file list.
- 2. Click the menu key and select rename to open the text input window. For detailed information on text input, please refer to chapter 1.4.
- 3. After the input completes, click "Done" on the bottom left of the screen to finish the rename operation.

# 8.6 Sketch

You can edit your favorite images and store them into draft image books.

#### 8.6.1 Image editing

Click the "Draft image book" icon, if you have edited images the name of the images being edited will show in the window. Otherwise it will be empty. Click the menu key to choose from the popup menu.

Select *create*: Opens the canvas window to edit your favorite image. You can press the menu key to perform operations like save, clear, rubber, color, pen width and image operations.

Select open: To open the selected image.

Select *delete*: To delete the selected image.

Select *delete all*: To delete all the images in the draft image book.

Select send MMS: To send the image in the form of a MMS.

Select send email: To send the image in the form of an email.

Select *rename*: To rename the image.

Select set as wallpaper: To set the image selected as the desktop wallpaper.

Select "open" to enter the canvas window then you can modify the selected image. Click the menu key to select from the popup menu.

Select **save**: To save the modified image the system will query "Will you overwrite the original image?" Click **Yes** to overwrite the original image. Click **cancel** to return to the edit window without overwriting anything.

Select save as: To save the edited images with a new name.

Select *clear*: To clear the contents of the canvas and edit again.

Select *rubber*: To erase unnecessary parts.

Select *color*. To change the color of the pen. You can adjust the color using a palette. Select *pen width*: To set the width of the brush.

Select *pattern*: To add your favorite pattern into the images.

# 8.7 Currency conversion

You can use this function to convert the monetary value of your currency into the currency value in another country.

- 1. Click "Currency conversion" in the "accessory" window to open the currency conversion window.
- 2. To set the currency conversion rate, click the **setting** button on the bottom left of the screen.
- 3. Select the source currency using  $\triangleleft$   $\triangleright$ .
- 4. Select destination currency using ◀ ▶.
- 5. Type in the rate and amount.
- 6. The results will be displayed on the screen.

# 8.8 World clock

The world clock enables you to access the current time no matter where you are. Just set the local time and date and choose your city. The mobile phone will automatically display the current time at that location.

# **Select cities**

1. In the world clock screen, click "local" or "remote" and a list of continental regions will be displayed.

2. Select the continent of the city you wish to query and click Yes. Find the city by searching through the city lists and Click Yes.

3. The world clock will display the time and date of the city you want to search.

4. To set the time on your mobile phone please refer to chapter 5.3.

# 8.9 Anniversary

The anniversary is used to store meaningful dates so that the mobile phone will remind you when the important Memorial Day arrives. The phone provides for five Memorial Days all with similar settings. Set Memorial Day as an illustration:

- 1. Click "Memorial Day" in the "accessory" window and open the Memorial Day window. We will use the editing of Memorial Day 1 as an example;
- 2. Select "Memorial Day 1" to open the Memorial Day edit window.
- 3. Click the Memorial Day 1 " 🖤 " icon to open the text editing window and change the name for the Memorial Day.
- 4. Click the date " 🚾 " icon to open the Schedule window to set the date for the Memorial Day.
- 5. Click the time " 🕒 " icon to set the alarm time.
- 6. Click the remind " 📚 " icon to open or close (on or off) the Memorial Day alarm. Repeat: Set the repetitive frequency of the Memorial Day.
- 7. Click the ring tone " 🗜 " icon to open the ring tone setting window and set the ring tone for the Memorial Day.
- 8. Click the description " 🗐 " icon to open the text input window and input the details for the Memorial Day.
- 9. After editing is completed click the **save** button on the bottom left of the screen to finish the settings of the Memorial Day.

The editing of the Memorial Day is the same as creating a Memorial Day.

# 8.10 Calculator

The phone can be used to do simple arithmetic operations like addition, subtraction, multiplication and division.

- 1. Click the "calculator" icon to open the simulated calculator screen.
- 2. Click the digit keys and operation key to perform the operations (The operators are in the display bar).
- 3. Click "=" to show the results of the calculation. Press "C" to clear the calculation.
- 4. Click "CE" to clear all
- 5. Click the arrow button on the top left of the simulated keyboard to clear the contents of the window one by one.
- 6. Click the **return** button to return to the accessories window.

#### 8.11 Stopwatch

You can record time using the stopwatch. Note that the stopwatch uses battery power and may shorten the mobile phone's usage time.

Select the "stopwatch" icon in the "accessory" window to open the stopwatch window.
 Click " <sup>▶</sup> " to start the timer.

3.Click " III " to pause the timer.

4.Click " 🎽 " to resume the timer.

5. Click "reset" to reset the time and start the timer again.

#### 8.12 Count down

This is mainly used as a reminder. For example to make a call in ten minutes, etc. However you do not have to input anything into the reminder contents making this option quick and convenient.

- 1. Click the "Count down" icon in the "accessory" window to open the count down window.
- 2. Click " 🎽 " to start the count down.
- 3. Click " **I** " to stop the count down.
- 4. Click the item box to set the time with the simulated keyboard. (The operation is only useful before the count down starts)

**Note:** The value of various countdowns cannot exceed 59 minutes (type in the count down minutes in the standby screen).

#### 8.13 GPRS spirit

GPRS (General Packet Radio Service) GPRS is a method of transmitting data. Using GPRS the users can send and receive data using the mobile phone via wireless access to the Internet. The applications that use GPRS data transmission includes WAP service, MMS, SMS, JAVA application download and GPRS dial up program (such as Internet and email).

GPRS can use your phone as a modem on a compatible PC to connect to the Internet. For installation details please refer to the CD provided with the phone.

#### 8.13.1 Items that deserve attention before using GPRS

- 1. Please contact your network operator or service provider as to availability of this service.
- 2. Please be sure to safely store the appropriate GPRS settings for the applications that use GPRS.

#### 8.13.2 GPRS and the price of various application

You will have to pay for GPRS services separately, regardless if you are using a GPRS connection or using an application that uses GPRS as the data transmission method. GPRS charges you based on the quantity of data downloaded from Internet, not by time. For detailed information on costs please contact your local network or service provider.

#### 8.14 File transfer

The mobile phone can connect to a PC through a data line (As an attachment). You can transfer information in Contact, ring tones and images. When using a data line, note that the mobile phone

supports Windows95, Windows98, WindowsNT, Windows2000 and WindowsXP. If your mobile phone does not include a data line You may order it from a nearby electronics retailer. Make sure you install the appropriate synchronization software in the PC before using the file transfer function.

## 8.15 U disk.

The user can use the dual mode phone as a mobile hard disk. Insert a SD card, plug in a data line and click *using U disk* to enable the function. You can copy the files between the SD card and your PC.

# **Chapter 9 Message**

This chapter will introduce the SMS service provided by the GSM operator. Some of the services may not be supported by the local or global networks.

| 9al 9al      |      |
|--------------|------|
| Message      | ♦    |
| 💙 New        |      |
| 🖊   nbox     | 0    |
| 🗾 Draft      | 0    |
| 😸 Sent       | 0    |
| 😂 Voice mail |      |
|              |      |
|              |      |
|              |      |
|              |      |
|              | Back |

Attention: When sending and receiving messages (SMS and MMS), the mobile phone only uses the last 11 digits to determine matches with names in the Contact.

# 9.1 Message introduction

Using the "Message" applications, you can create, send, receive and check SMS or MMS. The SMS can only send and receive text messages. However MMS's (Multimedia Messaging Service) supports multimedia function, i.e. it supports multimedia formats like text, image and audio.

# 9.1.1 Inbox

All the messages received (both SMS and MMS) are stored in the inbox. The mobile phone will remind you of the number of messages (including read and unread) on the bottom of the screen. Click the menu key on the top right of the screen and you can perform the following operations:

Select *read*: Read the message selected.

Select *delet*e: Delete the message selected.

Select *multiple delete*: Delete the messages in the inbox selectively. Click the selection box in front of the message and click the **Yes** key on the bottom left of the screen. Follow the phone's instructions..

Select *delete all*: Delete all the messages in the inbox.

Select *disconnect*: To disconnect the connection.

#### 9.1.2 Draft

The draft box is used to store the messages that will be sent later. The mobile phone will remind you of the number of messages on the bottom of the screen. In the messages list window, click the menu key on the top right of the screen; then you can perform the following operations:

Select edit. To edit the selected message

Select *delete*: To delete the selected message from the Sketch box.

Select *multiple delete*: Delete the messages in the inbox selectively. Click the selection box in front of the message and click the **Yes** key on the bottom left of the screen. Follow the phone's instructions.

Select *delete all*: Delete all the messages in the draft box.

Select *disconnect*: To disconnect the connection.

#### 9.1.3 Sent messages

The **Sent messages** function is used to store messages that have been successfully sent. The mobile phone will remind you of the number of messages on the bottom of the screen. In the messages list window, click the menu key on the top right of the screen and you can perform the following operations:

Select *read*: Read the message selected.

Select *delet*e: Delete the sent message from the sent messages.

Select *multiple delete*: Delete the messages in the sent message box selectively. Click the selection box in front of the message and click the **Yes** key on the bottom left of the screen. Follow the phone's instruction.

Select *delete all*: Delete all the sent messages.

#### 9.1.4 Voice mailbox

Voice mailbox is a network service. Contact your service provide to enable the service according to your needs. Before using the service, you must safely store the voice mail number provided by the service provider.

- 1. In standby mode, click the "message" icon to open the message window. Then click "Voice mail" to open the voice mailbox window through the dial up window or press and hold down the digit key # "1".
- 2. Open the "voice mailbox", if no voice mail box is set, the window will show "Not set".
- 3. Click the **Change number** button in the menu. Type in the number through the simulated keyboard and click **done** on the bottom left of the screen to confirm the input (Please contact your service provider for the number). The input of the voice number is complete.
- 4. Open the voice mailbox window and click the **dial** button on the bottom of the screen to dial numbers in the voice mailbox. Click the menu key and select *change number* to change the number of the voice mailbox.

#### 9.2 Create and send message

#### 9.2.1 SMS

Click the "message" icon on the main screen to open the message window. Click "Create" and choose the message type to create a short message. Open the message writing window using the following directions.

 You can click the horizontal line on the right of the "to:" and open the number input screen. Click the number key to type in the mobile phone number and click **done** to input the phone number of the receiver. Or you can click "To:" to open the receiver number selection window. If the number of the contacts has been saved, the name of the contact will be shown. Click the selection box on the left of the receiver to set it. You can set one or more receivers using this method. Click **Yes** and the name of the contacts selected will be added to "To:" item, all receiver's names will be displayed in sequence.

- 2. Click the horizontal line of the note contents and you can enter the message input screen.
- You can insert frequently used phrases in the SMS. Click the menu key and select frequently used phrases to open the phrase list to select from. Click insert to insert the selected phrases into the short message.
- 4. Click menu key and click *save*. To add the edited message into the Sketch box.

#### 9.2.2 MMS

Click the "message" icon on the main screen to open the message window. Click "Create" and choose the multimedia message you wish to create. Open the message writing window.

- You can click the horizontal line on the right of the "to:" and open the number input screen. Click the number key to input the mobile phone number or email address and click done. Or you can click "To:" to select the receivers and their phone numbers, email address 1 or email address 2. Send the MMS to the receiver's mobile phone or email. If the Contact has stored the mobile phone number or email address of the receiver, their name and email address will be displayed. Click the multiple selection boxes on the left of the receiver to choose the receiver. You can also use this action to choose multiple receivers, click Yes and the name and email address will go to the horizontal line on the right of "To".
- 2. Click the horizontal line behind the topic and open the text input window to input the text content of the MMS.
- 3. Click the menu key and select *Preview* on the popup menu to preview the edited contents. You can perform operations such as save objects, accessory, last page, next page and play in the preview window.
- 4. Click the menu key and select *message details* from the pop up menu to view the content, receiver, topic, size and date of the contents.
- 5. Click the menu key to select *insert* from the menu key. You can insert image, ring tone, frequently used phrases, accessories, new page and Picture into the MMS. For Pictures you can open the camera window to perform corresponding operations.
- 6. Click the menu key and select arrange to set the MMS to image first or text first display mode.
- 7. Click the menu key and select *save* to Sketch from the popup menu and the message will be saved into Sketch .
- 8. Click menu key and select *delete* to delete the image, ring tone, a page or accessory of the frame.
- 9. After you complete the above operation, click **send** to send the message and the phone will give appropriate directions.

# Note : The size of the message can not exceed 90K and the image and ringtone must be that which can be supported.

# 9.3 Receiving and reading messages

#### 9.3.1 SMS

If a new message arrives when the cell cap is open the phone will issue a reminder (if not in Mute mode) and a small envelope to remind you of the new messages saved in the inbox. This action will also occur when the cellcap is closed. When you open the inbox you will observe that different types of messages will be displayed using different icons. Select the messages with the SMS icon and

the small envelop will open to show the message to be read. Unread message will show in an closed small envelop. You can also use the small icon to differentiate the locations of the messages. A mobile phone sign means that the message is stored in the phone. A SIM card sign means the message is stored in the SIM card. Select the message to read it. Click the reply to reply to the sender. Click the menu key and the following menu items will appear:

Select forward: Forward the message to others

Select forward to QQ: Go to mobile QQ login window and perform the appropriate operation.

Select *forward to multiple QQs*: Go to mobile QQ login window and perform the appropriate operation.

Select *call receiver:* To call the receiver's phone number.

Select save number: Save the sender's phone number.

Select *delete:* To delete the message from the inbox.

Select *extract number:* To extract the phone number from the SMS and save or call the sender according to phone instructions.

#### 9.3.2 MMS

Click the message icon to go to message sub-menu. Select "inbox" to show the list of received messages. Different types of messages are displayed with different icons. Select the messages with the MMS icon to open message detail window so that you can view the type, sender, topic, size, date and time of the message. Click the menu key to perform the following operation:

Select *view*: To browse the contents of the message including the image and the text. Click the menu key to perform the following operation"

Select *save* objects: To save the image, ring tone and the number of the sender to the mobile phone. Select *accessory*: To view the attachment of the MMS. Select *page up*: to view the previous frame of the MMS. Select *page down*: to view the next frame of the MMS. Select *play* to display the MMS in PowerPoint style. After you choose play, the menu will change to *stop*. Select *stop* to stop the play.

Select *reply*: Send a reply SMS to the sender.

Select *forward*: Forward the message to others.

Select *delete*: Delete the message from the inbox.

# 9.4 Message setting

#### 9.4.1 Message setting

# Message center

Before you send a SMS, you must type in a number of the short messaging service center. The number is provided by the mobile phone service provider. If the user has typed in a service center number the number will show in the screen. You can use, modify and delete it as necessary.

- 1. In standby mode, click the "message" icon to open the message window.
- 2. Click the menu key on the right top of the screen and select "SMS setting" to open the "SMS setting" window then open the "SMS center" setting.
- 3. Complete the setting of the SMS center number. Click **Yes** to complete the setting.

# Store message

You can use this item to select a location to store the SMS: SIM card and phone. For example, if you choose SIM card reader, the phone will store the received SMS on the SIM card.

## **Effective time**

You can use this option to set the storage time of the SMS on the SMS center. You can choose to store the message in the SMS center until the storage time expires.

- 1. In standby mode, click "Message" icon to open the message window.
- 2. Click the menu key and select the "Message setting" and then open the "effective time" setting window.
- Use the selection bar or the up and down direction arrow to choose between 1 hour/6 hour/ 24 hour/72 hour/1 week maximum value and click the Yes on the bottom left of the screen.

# State report

The option can request the network to send you a sending status report. You will get the notification when the receiver gets the message you have sent.

# Automatic autograph

Enables the automatic signature function to add your personal signature to each message that you send.

## 9.4.2 MMS setting

In standby mode, click "messaging icon" to open the message window. Click the menu key and select "MMS setting" from the function lists.

# Receive MMS :

- Open: The option enables you to receive a MMS message;
- Close The option disables the MMS message receiving function.

# Sending settings:

- Delivery report: has two options: open and close. The SMS gateway will send you a report when the MMS is sent successfully.
- Reply required: Requires that the receiver send a reply message back after the SMS has been received.
- Effective date: If the message cannot be sent to the receiver by a certain date it will be deleted by the SMS center. This function requires network support. The default value is the longest time permitted by the network.
- Priority: There are three SMS priority options: Common, high and low.
- Reply method: You can choose whether to reply to an MMS with a SMS or a MMS.

# **Receiver settings:**

- Receiving MMS: There are two options: automatic and manual. When a MMS arrives, you can decide whether to download it automatically or manually receive it.
- Reject AD: There are two options, open and close. You can choose whether to receive the AD from the MMS.
- Allow Reply: If you receive an MMS that requires a sender reply you can decide whether to permit your system to send a reply back.

# Filter settings:

The user can set a filter list. The addresses of the sender whose messages you do not want to receive are stored there. When a MMS arrives the system will determine whether the sender is stored in the list. If it is stored in a filter list the mobile phone will reject it. You can program up to 20 names in a filter list.

# Autograph (Signature) settings:

Enable the automatic signature function to add your signature automatically every time you send a message.

#### 8.4.3 Frequently used phrases

Frequently used phrases are used as the templates for the short message. So that you can quickly and easily input message text with only a few modifications. You can insert the frequently used phrases when editing a message.

In the message window, click the menu key and select "Frequently used phrases" to open the frequently used phrases list window. Click the menu key to do the following operations:

Select add: To edit new phrases in the mobile phone.

Select **modify**: To modify the selected phrases.

Select **delete**: To delete the selected phrases.

Select **view**: To view the details of the SMS.

Click the **send** on top of the screen to open the message editing window and perform the required operation.

Note: The built-in phrases can not be deleted or modified.

#### 9.4.4 Capacity query

Get information on the memory space used by the messages.

# **Chapter 10 Email**

| <b>Sri Wri</b><br>Email | ()<br>()<br>()<br>() |
|-------------------------|----------------------|
| 琴 New                   |                      |
| 🖊   nbox                | 0                    |
| 🔲 Outbox                | 0                    |
| 🗾 Draft                 | 0                    |
| 😸 Sent                  | 0                    |
|                         |                      |
|                         |                      |
|                         |                      |
|                         | Back                 |

## 10.1 The management of the email

The email function of the mobile can not only send and receive emails from WAP sites, but also receives emails from Internet-based server such as POP3, SMTP.

Basic concepts about sending and receiving emails:

**Mailbox**: First of all, you have to apply for an email service from the service provider. The mailbox referred to by this user manual does not exist on the phone, but in the computer system called the email server provided by the network operator. All of your sent and received emails are forwarded by the email server.

**Email server:** It is the computer system provided by the network operators who provide you with the service. You can consult your network operator to get the name of the server.

The type of the email server: There are two commonly used email servers:

- 1. POP3: Is the server used to receive email. Once you are connected to the Internet and open you mailbox, the phone will download the new emails form the POP3 email server to the Inbox.
- 2. SMTP: It is the server used to send your email. All emails that are not sent successfully are automatically moved to the outbox.

Note: Please contact your email service operator about the details of your email services.

- 3. Mail box name: When applying for an email, please choose a name for yourself. When you login to your mailbox the server will authenticate your identity.
- 4. Password: When you get an email mailbox you will set your own password so that when you login to the mailbox the email server will authenticate your identity based on your user name and password.
- **Note:** The user name and password to authenticate your e-mail is different from the user name and password that are used to connect you to the Internet.
- 5. Address: is the e-mail addressed used to receive email in your mailbox. The address is assigned to you when you apply for an email box. Once created, it may not be changed. When

the phone is using the email function it can use a common data call to connect to the Internet. You can also use the GPRS to connect to the Internet depending upon the "dial settings" under the "network service". When you start the email function the mobile phone will connect you to the Internet according to the connection method you specified.

5. Port: The port number of the POP3 and SMTP.

Note: Using the common data call the connection is charged based on the time while using the GPRS. Note that you are charged based on the data quantity.

If you use GPRS to connect the Internet you should set the connection method as "GPRS" in the configuration table under the "dial setting" in the network service. You then need to input the name, access point and then input the username and password. Click **Yes** to confirm your settings. Thus when you have started the email function, the mobile phone will connect to the Internet using GPRS. **Note:** If you have yet to setup an email address the mobile phone will remind you of the email settings before you use the email.

- 1. In standby mode, click the message icon from the main screen and then click "email".
- 2. The phone will determine whether you have made any mailbox settings.
- 3. If you have not set anything, click the menu key and select set to select an email, SMTP, POP3, address, password. And then click **Save** to confirm the operation.
- 4. If you have set up multiple mailboxes, click the menu key and select your most commonly used email as the default mailbox.

## 10.1.1 Login the mailbox

Open the "email" submenu and select *receive*, the mobile phone will then connect to the Internet automatically. If the connection fails, a notification dialog will appear and you can try to reconnect.

You have two choices: Click *receive* to connect to the Internet to login and download your email. Or alternatively, click "inbox" to manage and view the email in the mobile phone offline.

To receive an email, following steps are necessary:

- 1 . Click receive, the mobile phone will start to connect to the Internet.
- 2. If the connection is successful the phone will login to your email box.
- 3 . If your set the right server, user name and password in the default mailbox then you can click download to download the new email into the inbox. The inbox will display the received email list. If the email is larger than 30K, the mobile phone will notify you that download has failed
- 4. Open the inbox and you can view the content of the email.
- **Note:** The mobile phone can support up to 10 mailboxes and manage it effectively and conveniently. If you have set a default email box in the "email box settings" the mobile phone will automatically login to the default mailbox.

#### 10.1.2 Inbox

Inbox is used to store the received email. The email numbers will be displayed on the bottom of the screen. You can do the following in the Inbox:

Select *read*: You can view the information including sender, the name of the attachment, topic and body.

Select *reply*: Reply to the sender.

Select *forward*: Forward the email to another receiver.

Select *delete*: Delete the email from the inbox. Select *empty* inbox: Delete all the email in the inbox.

#### 10.1.3 Outbox

The outbox stores all the unsent emails. You can do the following in outbox:

Select Send: You can send the email as the stored address.

Select *Read:* You can view the contents of the email.

Select *forward:* You can forward the email to others.

Select stop send: To stop sending the current email.

Select *delete*: To delete the email from outbox.

Select *empty outbox*; To delete all the emails in the outbox.

## 10.1.4 Draft box

The Draft box is used to store the edited emails that are to be sent later. You can perform the following operation in the draft box.

Select edit: You can reselect the receiver and modify the contents of the email.

Select delete: You can delete the email from the Sketch box.

Select empty: You can delete all the emails in the Sketch .

## 10.1.5 Sent email

Send email is used to store all the sent email. You can perform the following in the sent email folder:

Select *read*: You can view the information including receiver, CC, the name of the attachment, topic and the body.

Select *forward*: You can **resend** the email to others.

Select *delete*: You can delete the saved emails from the sent email folder.

Select *empty mailbox*: To delete all the emails from the sent email folder.

# 10.2 Create and send email

Click "email" icon in the main screen to open the email window. Click "create" to open the create email window. You can now create a new email.

- Click "To:" to open an email type selection window. Select the corresponding email to open the receiver list window. The list will show all the contacts with an email in the Contact. The contacts without an email address will not be shown. If no contacts have email address the phone will display the message: "No email is set for contacts".
- 2. If you click the horizontal line behind "To:", you can input an email address manually. If the format of the email address you input does not confirm to the email format, a "receiver error" dialog will display. You need to input the right address again.
- 3. Click "CC" to carbon copy the email to other receiver. The process is the same as step 1 and step 2.
- 4. Click the horizontal line behind the "Main topic" and input the topic of the email. And click "Contents" to input the body of the email.
- 5. After you have edited the message, click **send** on the left bottom of the screen to send the email.
- 6. When editing, click the menu key and select *save* in the popup function menu to save the unfinished email into the "draft box". Select *insert phrases* to insert phrases in the email.

Select the phrases you need and click **insert** to insert the phrases into the email. Select **add attachment** to insert image, audio and note book text as the attachment (For details please refer to chapter 10.3). Select **delete attachment** to delete the contents of the attachment. Select **clear contents** to clear the contents of the email.

# 10.3 Add attachment in the email

When sending email, you can add an attachment to the main body. The attachment can be in text notes, image or audio.

- 1. If you need to send an attachment file to the receiver, when editing the new email, click menu key and select add attachment in the popup function list. Then you can choose the attachment type which includes "insert image", "insert audio" and "note book".
- If the selected attachment is "Insert image", you can select the image to insert as attachment in the image list. Click Yes and in the new email window an icon will show up to indicate an attachment.
- 3. Edit receiver, topic and body.
- 4. When all the messages are input, click **send** on the bottom left of the screen to send the email.

**Note:** The image and audio inserted can only be a downloaded image and audio or a captured image.

# 10.4 Receiving email

- 1. Click the "email" icon in the main screen to open the email window
- 2. Click the menu key and select *receive*. The phone will start to connect to the Internet.
- 3. If a connection is established the mobile phone will login your mailbox
- 4. If you have set the right server, user name and password, click receive and the phone will start to receive emails and it will show the received email list.
- 5. In the email list window, activate the menu key and perform the following operation:

Select **download**: to download the new email to the inbox.

- Select delete: Delete the selected email.
- Select **refresh**: To refresh the email download and download the email again.
- Select page up: To view the email list of the previous page.

Select **page down**: To view the email list of the next page.

- 6. Select the email to download and click the download **button** on the bottom left of the screen to download the email to the inbox.
- 7. Open the inbox and you can view the contents of the received the email.
- 8. In the content screen, click the menu key and you can perform the following operations from the popup function list:
  - Select *reply*: Reply to a message sent.
  - Select *forward*: Forward the email to others.
  - Select *browse*: Browse the attachment in the email.
  - Select save as: Save the attachment information in the email.

## Chapter 11 camera

You can use the "Camera" application to take pictures of people and things anytime, anywhere. The Pictures are automatically stored in the Photos application. You can rename the Pictures in the application, send the Pictures using MMS, or email the pictures stored on the phone

Note: JPEG is a standard image compression format. The file extension for the JPEG file is JPG.Note: To ensure the transfer speed of the MMS, the maxim mum size of the MMS permitted by the CMCC is 90K.

#### Taking photos

**Note:** Please follow the appropriate local regulations on taking pictures. **Note:** You must start the phone to enable the camera function.

1. Click "camera" to start the application You will see the view window and its frames. The area within the frame is the image area. When display an image in the view window, the image will resize to fit the size of the screen. When displayed on the computer screen, the image may be of higher resolution. The effective area of the lens is 30 cm. If the distance between the object being captured and the lens is less than 30cm, the clarity of the image may be affected (A flach image is emitted).

may be affected (A flash image is omitted).

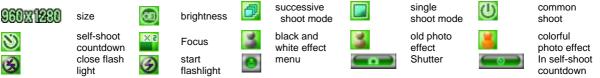

- 2. Click the shutter button on the bottom of the screen or the side camera button to shoot directly.
- 3. Click the menu key:

Select *photo quality*: Click the icon to change the quality of the photo. The quality you can choose from includes high, middle and low.

- Select *mirror*. You can opt for no mirror, horizontal mirror or a vertical mirror. Click the select box to select the menu.
- Select *rotate*: You can also set the angle to rotate from 0 degrees to 180 degrees. Click the select box to select the menu.
- Select **self-shoot countdown**: You can configure the self-timer to shot a picture in the time increments of 5/10/15 seconds. Click the select box to select the menu.
- Select *continuous shoot numbers*: You can select the number of photos to take continuously from 3, 6, 9 and 18. Click the select box to select the menu Select *shoot audio*: There are three shoot audio categories to choose from. You can also select Mute. Click the select box to select the menu.

After you have finished taking pictures click the **save** on the bottom left of the screen and save the photo in the Photos.

4. Click menu key to

Select *shoot again* to take the picture again without saving it. Select *send MMS* to send the photo through MMS. Select *send email* to send the photo through email. Select *set as wall paper* to set the photo as wallpaper.

## **Chapter 12 Entertainment**

#### 12.1 Camcorder

Select the "Camcorder" to record video clips and save them to the Contact's memory. Click the camcorder to open the camcorder recording window, then click the shooting button to start the recording. When the recording begins, the preview window is in the middle of the screen. Click **Stop** to stop the recording of the video and click the exit button to exit the recording window. The recorded clip will be saved automatically. You can play the video in the video player.

The icons of the video recording window.

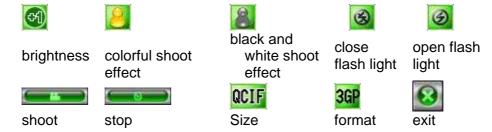

Note: You have to insert SD card before you can shoot.

#### 12.2 Mobile QQ

#### 12.2.1 Login

- 1. Click the "mobile QQ" icon to open the "mobile QQ" login window.
- Input the QQ number, QQ password and click login on the bottom left of the screen to login.
   If you choose to remember the password you do not have to input password each time you login.
- 3. If you input the wrong password, an error message will appear on the bottom of the screen.

#### 12.2.2 Send messages

- 1. Select your friend. After successful select you're a friend from the buddy list, his background will become different from others, click again to open message-editing window.
- Click the input window on the bottom of the screen and open the text input window to input the contents of the message. Click **Send** on the bottom left of the screen to send the message.
- 3. The messages that have been successfully sent will show on top of the screen.
- 4. Click the menu key and select *forward SMS contents* to open the SMS inbox, then select the SMS to forward to your friends.
- 5. Click laugh face icon to select beautiful icons for your friends.

#### 12.2.3 Menu introduction

In the buddy-list window, click the menu key and you can perform the following:

Select selected friends: Select send and receive message from the popup menu to open send

message window. Select the **delete friends** to delete the selected friends. Select the **kick to blacklist** to kick the selected friends to blacklists. Select view information to view the information of the selected contact in detail. Select **chat record** to view the chat history with the contact.

- Select *sorted search*: Open the search window and search your friends based on location, age and gender.
- Select **add friends**: Open the "add friends" window and input the QQ of you friends. Click **add** on the lower left part of the screen to complete the operation.

Select *change status*: You can choose between : go online, off line or hide status

Select *personal setting*: Open the personal setting window and modify your personal settings.

Select **system setting**: You can change the background for display, open or close an audio reminder and shock reminder.

Select **to background**: Hide the QQ interface and return to main menu window. Click the QQ icon again to return to your friends list to do appropriate operation.

Select *help*: To view the information on QQ.

Click the **Exit** button on the button right of the screen and the phone will ask for your confirmation. Click **Yes** to exit QQ, click **Cancel** to return to friends list window and continue your operation.

#### 12.3 Recorder

The phone allows you to record your voice as a voice recorder.

Click "recorder" to enter recorder window. Click the button on the bottom of the screen to start recording or stop recording, then start speaking. Click the **pause** button to pause the recording. Click **continue** button to continue to record. Click return to exit the recording window. The recorded audio will be saved automatically and can be played in the player.

| •         |           |
|-----------|-----------|
| stop      | start     |
| recording | recording |

Note: You must insert MiniSD card first-----do not need to insert the MiniSD card.

#### 12.4 GAMES

#### 12.4.1 Mahjong

Goal for the game: The player must use operations like get cards and ChiPengGang operations to replace existing cards to fulfill HUPAI. When the other side has no money left, you win.

Game hints: You should combine your cards into 33332 or 2222222 formats. Number 3 means three identical cards or three successive cards. Number 2 means two identical cards. The second format is called 7 small pairs. And if you satisfy certain card shapes, you will receive a corresponding reward.

How to play:

1. Click "game world" icon.

- 2. Select "Mahjong" to start the game.
- 3. Click "settings" and you can choose the initial capital or choose your image.
- 4. Click "new game" to start the game. You can throw cards using the touch pen.

#### 12.4.2 Huarong path

Goal of the game: Move the chessman in the area to let the maximum chessman (Caocao) to leave from the break.

Rules of the game: Huarong path is a wisdom game that is appropriate for young and old players. The goal of the game is to move the chessman in the area to let the chessman "Caocao" to leave from the break. The operation is done through touch screen. The game provides ten different formations for a player to choose from. The hero list saves the records for the five top players who move out the chessman with the fewest steps.

How to play:

- 1. Click "game world" icon.
- 2 Select "Huarong path" to start the game.
- 3. Click "set formation" to set the current formation.
- 4. Click "**new game**" to start the game. You can move the chessman through the touch screen. Where there is a plus sign you can choose the direction of the chess and finally "Caocao" leaves the break from the game area.

#### 12.4.3 Turn chess

The goal of the game: To turn all the chess to one color.

Game hint: Once you click a chessman that chessman and the chessman on the left, top, right and bottom of the chessman will turn to the opposite color. Press the hint button to get a hint for the fastest solution.

#### How to play:

- 1. Click "game world" icon.
- 2. Click "turn chess" to start the game.
- 3. Choose "**setting**" to set the difficulty level of the game and whether hints are available in the game.
- 4. Click "**new game**" to start the game and click the touch screen to change the color of the chessman.

#### 12.5 WAP browser

#### 12.5.1 Basic steps of accessing and using WAP

To use WAP to access Internet, you need to

- 1. Apply for data business services or GPRS services from your network operator.
- 2. Apply for Internet access service from the network operator.
- 3. Make appropriate browser settings on your phone.
- 4. Access the Internet through WAP browser and do appropriate operations.

#### 12.5.2 Online Status Menu

You can do the following when browsing the Web pages.

#### 12.5.3 Home page

Open the "browser" window and click menu key. Select "**Home Page**" to return to the default home page set.

#### 12.5.4 Bookmark

Open the "Browser" window and click menu key and select "Bookmark" to show the bookmark list window. You can add new bookmarks to the list and edit the bookmarks.

1. Click menu key and select edit to open the bookmark edit screen.

2. Click the horizontal line behind the "name", and you can input a new bookmark name.

3. Click the edit box under the "address" and you can input the address of the bookmark, so next time you browse the Internet you can browse the information at this address without typing it character by character

4. Click **current page** to add the currently browsed Web page into the address edit box.

- 5. Click **save** to add the bookmark to the bookmark list.
- 6. In the bookmark list, you can browse or delete bookmarks as well as edit bookmark through the menu key.

#### 12.5.5 Links

Input the WAP address and confirm the corresponding Web site. If there are existing web pages that are being browsed the item will show the current address. Click **browse** on the bottom of the screen to browse the address. Click **add to bookmark** on the bottom of the screen to add the input address to the bookmark. Click **send SMS** to send the currently edited address as a SMS.

#### 12.5.6 Back

Select the item to go back to last Web page.

#### 12.5.7 Stop

Select the item to stop loading the browsed Web page.

#### 12.5.8 Refresh

Select the item to refresh the browsed Web page.

#### 12.5.9 Items

#### 1. Save Web pages

To save the browsed Web pages.

#### 2. Files

All the saved Web pages during browsing are stored here. Click menu key and select **browse** to browse the selected Web pages. Select **delete** to delete the selected Web page. Select **delete all** to delete all saved Web pages.

#### 3. History

Search the Web pages that you have login, Click menu key and select **browse** to browse the selected address. Select **delete** to delete the selected address. Select **delete all** to delete all history records.

#### 4. Save

Save the pictures found during browsing.

#### 5. Setting

The browser setting includes Home page setting, color setting, advanced setting and GPRS data quantity view.

#### Home page setting

Click the home page setting to set the frequently accessed addresses as the current or default pages. Type in the address, click "Current page" or "default page" and click the save on the bottom left of the screen.

#### **Color configuration**

Color configuration allows you to control the color display of your Web pages. You can modify or reset the color for the link focus, link text, link background, activated link and activated background. Just follow the instructions on your phone.

#### **Advanced settings**

Make further settings for Cache setting, Cookie setting and display setting.

#### GPRS data flow quantity view

You can view the sent data flow and received data flow in this window. Click the reset button to reset the data flow value to zero to recalculate it again.

#### 12.6 STK

STK (SIM TOOL KIT) allows the smart card based SIM to run its own application software.

STK can receive and send GSM SMS data. It can be used as the interface for the SIM card and SMS. It also allows the SIM card to run its own software. These functions can usually be displayed on the phone screen that can be activated through software. It uses a friendly text menu to replace mechanical "dial-listen-reply" way and thus allows the users to do complex information searching or exchanging through a simple key press.

As SIM value-added business, STK technology provides a programmable environment, i.e. a simple and easy to use development platform. The content of the menu item can be read from the STK card by the phone. The users cannot modify them. According to the types of the STK the contents of the menu item are not fixed and may be changed through the air interface.

**Note :** Different operators may provide different service types.

Whether the function will display depends on the SIM card support. The name and content of the function table also depends on the available service. For more information on the availability, price and information of the SIM card service, please contact your network operator, or service provider.

### Chapter 13 Media player

You can use media player to browse the recorded video or audio clips stored on the phone. Click the media player to open the media player window. Click  $\bigotimes$  to exit the media player window. In the MP3 player window, the buttons on the screen are:

- **Previous**—Play the previous song
- **Play**—Play the selected song
- **Stop**——Stop playing the song
- **Pause**—Pause the currently played song
- Next—Play the next song
- **Folders**—Click the folder icon to open file list window. Select the file to play and click the Play key to play it.
- Cancel Mute—Cancel the play Mute setting
- Mute——Set the music been played as silent
- Minimize window—Minimizes the playing window, click player to restore the normal window.
- Maximize window—Maximizes the playing window. Click player to restore the normal window.
- Close window—— Close the window.

|      | 14       |      |               | ÞI   |                | ۲    |        |                    | $\otimes$       |
|------|----------|------|---------------|------|----------------|------|--------|--------------------|-----------------|
| stop | previous | Play | pause<br>play | Next | cancel<br>Mute | Mute | folder | maximize<br>window | close<br>window |

Note: When the user is using the MP3 playing function, please adjust the volume to appropriate value to avoid damage to the ear. When playing the music, press the side up direction key to adjust the volume. Use the side up key to increase the volume and the side down direction key to reduce the volume.

## **Chapter 14 Accessory**

#### Appendix 1: Accessory

#### 1. Fast charger

The fast charger can charge the lithium battery quickly. The charging time depends on the battery volume.

#### 2. Battery related information

The battery for the phone is a lithium polymer with a volume of 1100mAh. It can provide up to of 80 hours standby time or 4 hours of call time. The actual standby time and call time varies with the actual usage time, network environment, SIM card and the settings of the phone.

#### Note:

Only use the battery, charger and other accessories authorized by the producer. Using other accessory voids the warranty and will likely lead to damage of your phone.

#### 3. Hints for the phone

Do not put your phone in too high or too low temperatures. This will reduce the longevity of the battery and shorten the standby time of the battery. The usage time of the phone is not limited. If after a while you find the performance of the battery is deteriorating we recommend that you change the battery with new ones provided by the manufacturer.

Do not charge the battery on the travel charger for too long (no more than 12 hours). When the battery is full, please remove it from the charger to avoid battery damage or danger.

If the battery's temperature changes too fast or the battery leaks (or it has strange smell), you should immediately move the battery from the phone and charger and dispose of it. And you should not use it anymore. When improperly used, the battery may get hot, smoke and burn.

# Chapter 15 Common problems and troubleshooting solutions

If a problem occurs while using your mobile phone please refer to these troubleshooting guidelines to evaluate your problem.

| Common problems                                                             | Causes                                                                                                    | Possible Solutions                                                                             |
|-----------------------------------------------------------------------------|----------------------------------------------------------------------------------------------------|------------------------------------------------------------------------------------------------|
| The phone cannot<br>connect to Internet<br>when using the<br>browser, email | <ul> <li>The network operator does<br/>not provide the function or<br/>you did not apply for the<br/>function</li> </ul>                                                  | Please contact your network<br>provider for information on how<br>to apply for these services. |
| function.                                                                   | The phone is not set properly.                                                                                                    | Please refer to the chapters on<br>browsers, and email application in<br>the user manual.      |
| Touch screen not very responsive.                                           | <ul> <li>The touch pen is not<br/>correctly calibrated</li> </ul>                                                                                                    | Please refer to chapter 5.9 in the user manual to adjust the touch screen.                     |
| Bad connection                                                              | <ul> <li>Using the phone in improper<br/>area such as near high<br/>buildings or in basements.<br/>The wireless radio cannot<br/>reach there.</li> </ul>                  | Avoid this.                                                                                    |
|                                                                             | <ul> <li>Using the mobile phone<br/>during a high traffic time. The<br/>line maybe blocked and you<br/>cannot talk.</li> </ul>                                            | Avoid this.                                                                                    |
|                                                                             | <ul> <li>Far distance from the base station.</li> </ul>                                                                                                    | You may ask the network provider<br>to provide you with the service<br>area map.               |
| Voice reflection and noise                                                  | <ul> <li>Due to bad network repeater.</li> <li>Bad signal in certain area</li> </ul>                                                                                      | Hang up and redial. The repeater may change to a better line.                                  |
| The standby time shortens                                                   | The standby time is related to network system settings.                                                                                                    | In a bad contact area, please shutdown the phone.                                              |
|                                                                             | Battery needs to be changed                                                                                                    | Please change battery                                                                          |
|                                                                             | The phone cannot receive a<br>signal. The phone has to send<br>continuously to search base<br>station. This consumes lots of<br>battery and shortens the<br>standby time. | Please move the places that have<br>a better signal or shutdown the<br>phone for a while.      |
| Can not start the phone                                                     | ♦ The battery is empty.                                                                                                    | View the battery volume or charge it.                                                          |
| SIM card error                                                              | The SIM is broken.                                                                                                    | Contact your network operator                                                                  |
|                                                                             | The SIM is not installed                                                                                                    | Make sure the SIM card is                                                                      |
|                                                                             | properly.                                                                                                    | properly installed.                                                                            |
|                                                                             | There is dirt on the metal area of the SIM                                                                                                    | Use a clean cloth to clean the contact point of the SIM card.                                  |
| Can not connect to network                                                  | ◆ The SIM is invalid                                                                                                    | Contact your network service provider                                                          |
|                                                                             | ◆ Out of the GSM service area.                                                                                                    | Query the network provider for the service area                                                |
|                                                                             | ◆ Low signal                                                                                                    | Moves to areas with stronger signal and try again.                                             |
| Can not send<br>message                                                     | <ul> <li>The network operator does<br/>not support the service</li> </ul>                                                                                                 | Contact your network service<br>provider                                                       |
| Can not make call                                                           | It uses the call forbidden<br>function                                                                                                    | You may be in a forbidden call area                                                            |
| PIN error                                                                   | ◆ Input the incorrect PIN                                                                                                    | Contact your network service                                                                   |

Paragon Wireless dual mode mobile phone user manual

Page 74

|                                         | successively 3 times                                                                                                    | provider                                 |
|-----------------------------------------|----------------------------------------------------------------------------------------------------|------------------------------------------|
| Battery can not charge                  | <ul> <li>Battery or charger damage</li> </ul>                                                                                  | Change new battery or charger            |
|                                         | <ul> <li>Charge the battery in<br/>temperature higher than 40<br/>or lower than 5</li> </ul>                                   | Change charging environment              |
|                                         | Bad contact                                                                                                    | Check the plug for correct connection    |
| Can not input material into the Contact | The Contact or memory is full.                                                                                                 | Delete part of the Contact or other data |
| Can not set some functions              | <ul> <li>The network service provider<br/>does not support the function.<br/>Or you did not apply the<br/>function.</li> </ul> | Contact your network service provider    |

## **Chapter 16 Maintenance**

Your mobile phone is a product with sophiscated design and technologies. Please take care to of your mobile phone. The following suggestions will help you to perform the duties stipulated in the warranty and prolong the longevity of the phone.

- Please put the phone and its parts and accessories out of the reach of children.
- Keep the mobile phone dry. Rain, dampness and liquid all contain materials which may corrode circuitry of the phone
- Do not use or store the phone in dusty area otherwise its detachable parts may be damaged.
- Do not put the phone in high temperature places. Since high temperatures may shorten the longevity of the phone, damage the battery, change the shape and even melt the cover.
- Do not put the phone in low temperatures. When the phone restores to a constant temperature, the dampness will condense in the phone and damage the PCB.
- Please do not try to open the cover of the phone. Unprofessional operation may damage the phone.
- Please avoid fall, knock or shock. Inappropriate force may lead to the damage of internal circuitry.
- Please do not use a strong chemical solvent or strong cleaning liquid to clean the phone.
- Please do not paint the phone with color. This may block the detachable parts and affect normal operation.
- When changing antenna, only use the attached antenna or recognized antenna. Unrecognized ones may damage the phone.
- Please use the battery with care and avoid short-circuiting the phone.

All of the above maintenance suggestions are equally suitable for your phone, battery, charger and various other accessories. If the mobile phone is not working properly, please see your nearest qualified technical service provider.

## **Chapter 17 SAR Information- International**

# (ICNIRP)

THIS MOBILE PHONE MEETS THE INTERNATIONAL RECOMMENDATIONS FOR EXPOSURE TO RADIO WAVES

Your mobile phone is a radio transmitter and receiver. It is designed and manufactured not to exceed the limits for

exposure to radio frequency (RF) energy defined by the international standards. These recommendations have been

established by the International Commission on Non-Ionizing Radiation Protection (ICNIRP) that forcast a

substantial safety margin for assuring the protection of all persons, regardless of age and health.

The exposure recommendations for mobile phones use a measurement unit known as the Specific Absorption Rate

(SAR). The SAR limit recommended by the ICNIRP for the mobile phone used by the general public is 2.0 W/kg in

10g of tissue for the head.

Tests for SAR have been conducted using recommended operating positions with the phone transmitting at its

highest certified power level in all tested frequency bands. Although the SAR is determined at the highest certified

power level, the actual SAR level of the mobile phone while operating are generally below the maximum SAR value.

This is because the phone is designed to operate at multiple power levels so as to use only the power required to

reach the network. In general, the closer you are to a base station antenna, the lower the power output.

While there may be differences between the SAR levels of various phones and at various positions, they all meet

the international protection standards for exposure to radio waves.

The highest SAR value for this XXXX when tested for compliance against the standard was 0.541 W/kg. While

there may be differences between the SAR levels of various phones and at various positions, they all meet the

relevant international guidelines for RF exposure.

For limiting the radio waves exposure, it is recommended to reduce the mobile phone call duration or to use a

headset. The purpose of those precautions is to take the mobile phone away from the head and the body.